# 지방재정운영지원단

2016

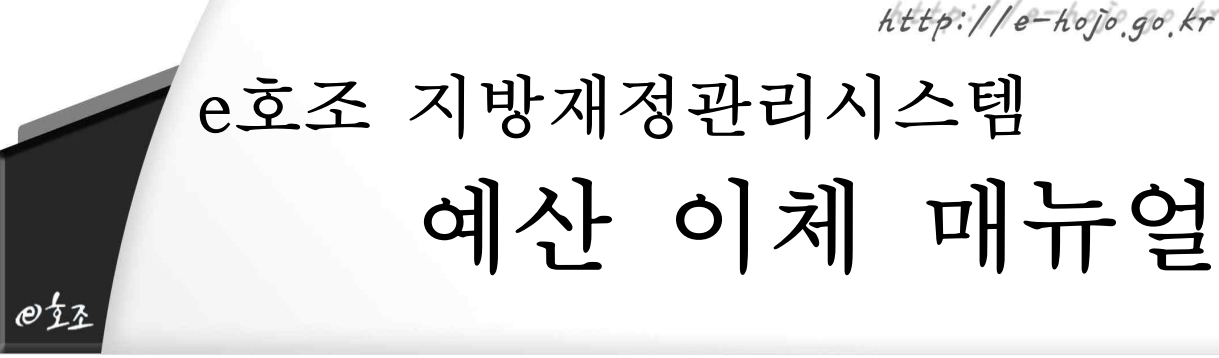

http://e-hojo.go.kr

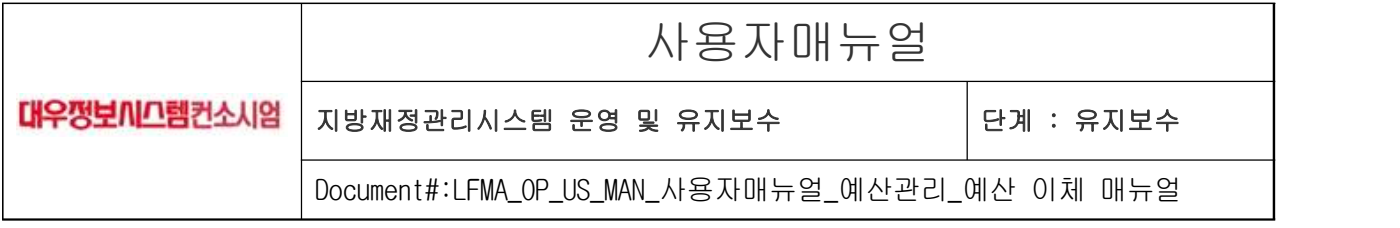

### 제․개정이력

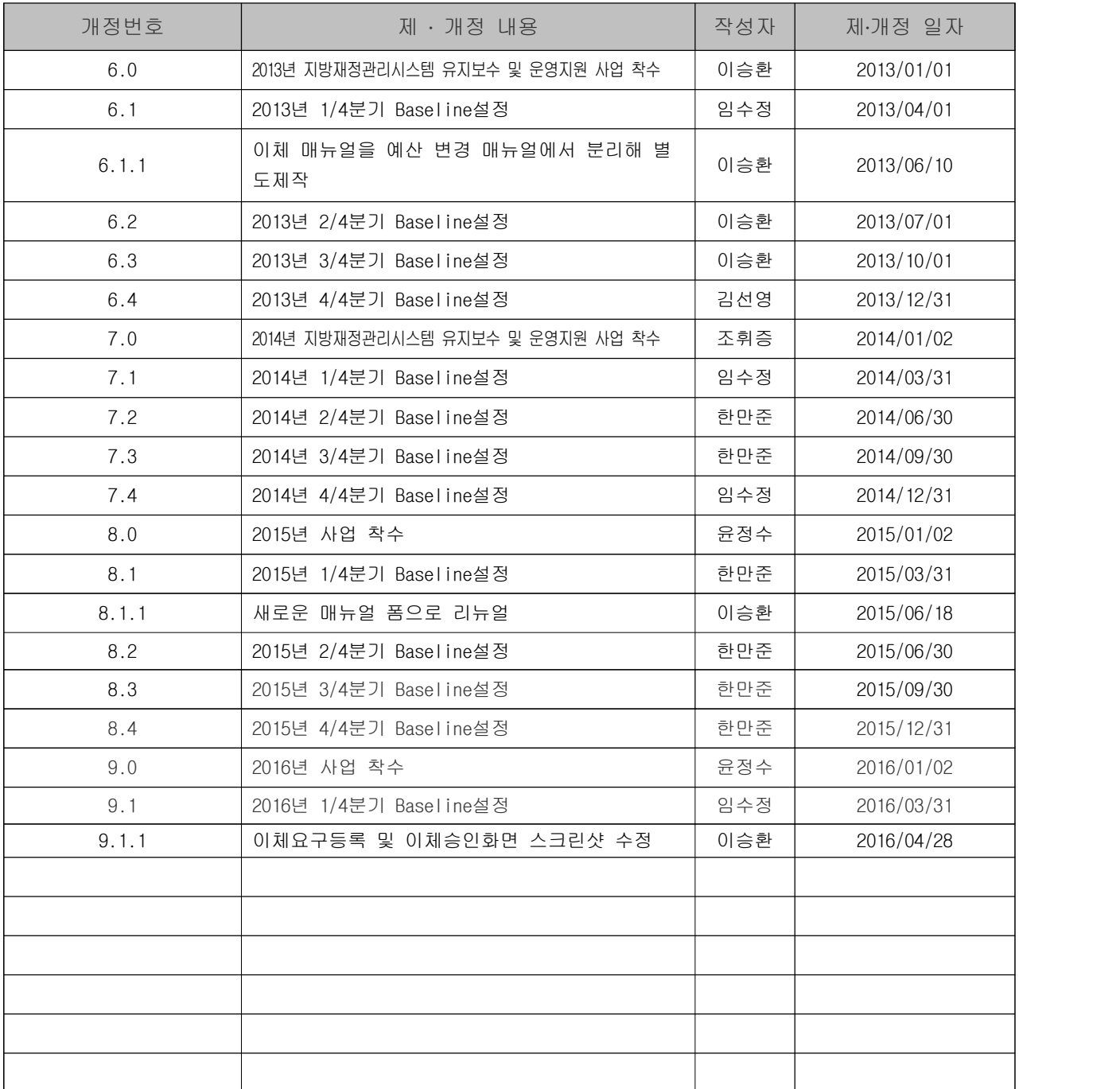

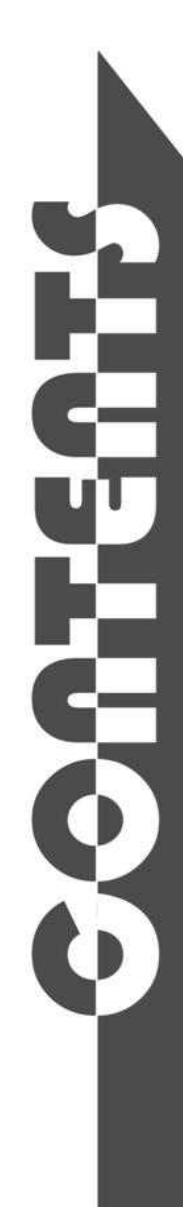

# 예산 이체 매뉴얼

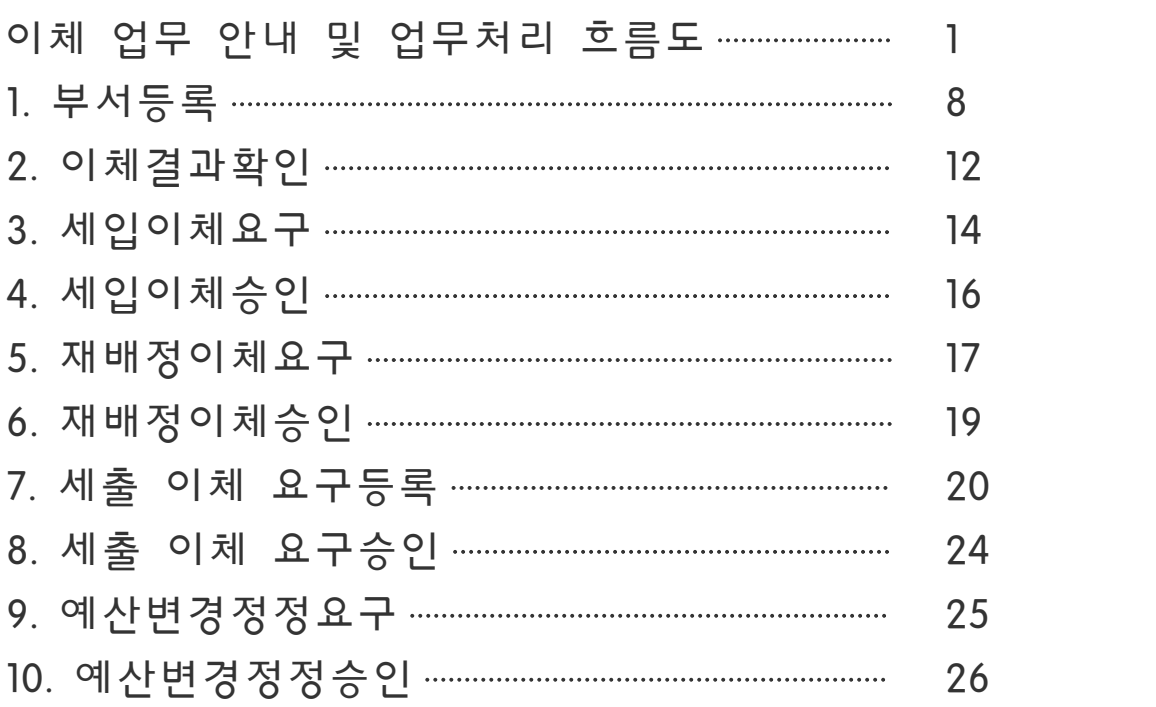

## 예산의 이체

- □ 세출예산의 이체 : 회계연도 중에서 예산편성 시 고려하지 못한 지방자치단체 의 기구 ․ 직제 또는 정원에 관한 법령이나 조례의 제정 또는 개폐로 관계기관 사 이의 직무권한 기타의 변동이 있을 때, 그 예산을 이체하여 사용할 수 있는 경우를 말함.
	- 이체는 사업의 목적 ․ 내용이 변동되는 사항이 아니고 직무권한의 변동사항이므 로 의회심의 대상이 아님.
	- 이체의 최소 단위는 세부사업이므로 이체하면서 세부사업을 분할하거나 합병을 하는 것은 불가능. 단, 행정운영경비의 경우 인원편성에 따라 세부사업 기준이 아닌 통계목 별로 배분하여 이체할 수 있으며 재무활동 역시 해당 사업이 속한 부서로 통계목별 배분하여 이체 할 수 있음.

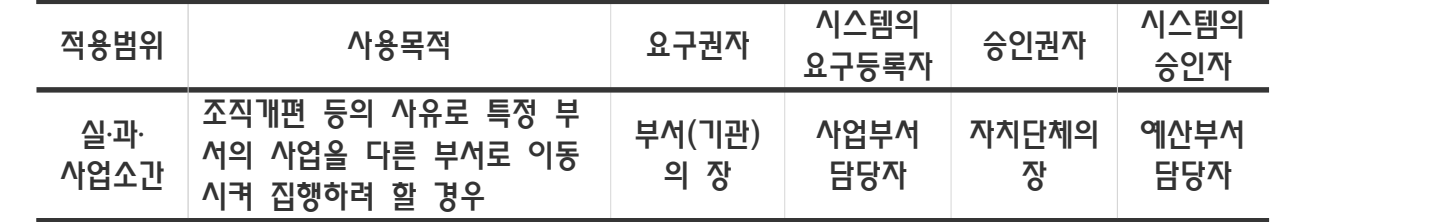

□ 세출예산 이체 작업이 가능한 시기

- 예산안 확정 이후 (본예산 및 추경)부터 예산의결확정 사이의 기간을 제외한 모 든 시점에서 이체 작업이 가능. 때문에 예산안 확정에서 의회의결 사이에 조직개 편이 발생한다 하더라도 의결확정 후에 이체 작업을 해야 함. ※ 예산 의결 중에 이체 작업을 하면 실제 의결 당시의 부서들의 사업정보와 의 결 후 부서들의 사업정보가 달라지기 때문.
- □ 세입예산의 이체 : 폐지 또는 합병 되어진 부서에 편성되어 있는 세입 부기를 추후 편성 시 신설 또는 합병한 부서의 기정으로 사용하기 위해 작업. (세입 이체 를 하면 차후 예산편성 시 자동으로 기정액이 신설부서로 이동됨.)
	- 세입이체의 경우 해당 세입과목으로 세입예산 편성중인 내역이 없어야 작업가능.
	- 입력방법 : 세입은 예산편성 시 등록한 세입부기 별로 이체.
	- 시스템 사용법 : 매뉴얼 4~5 참고
- □ 재배정예산의 이체 : 예산을 재배정 받아 집행한 부서가 폐지 ․ 합병 ․ 분할 될 경우 기존 재배정 집행 내역을 신설 또는 합병하는 부서로 이체해 주어야 함. - 입력방법 : 재배정 사업은 분할이나 통계목 이체가 불가능하며 사업단위로 이체. - 시스템 사용법 : 매뉴얼 5~6 참고

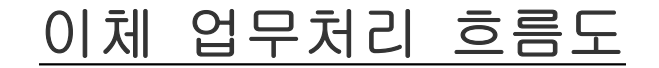

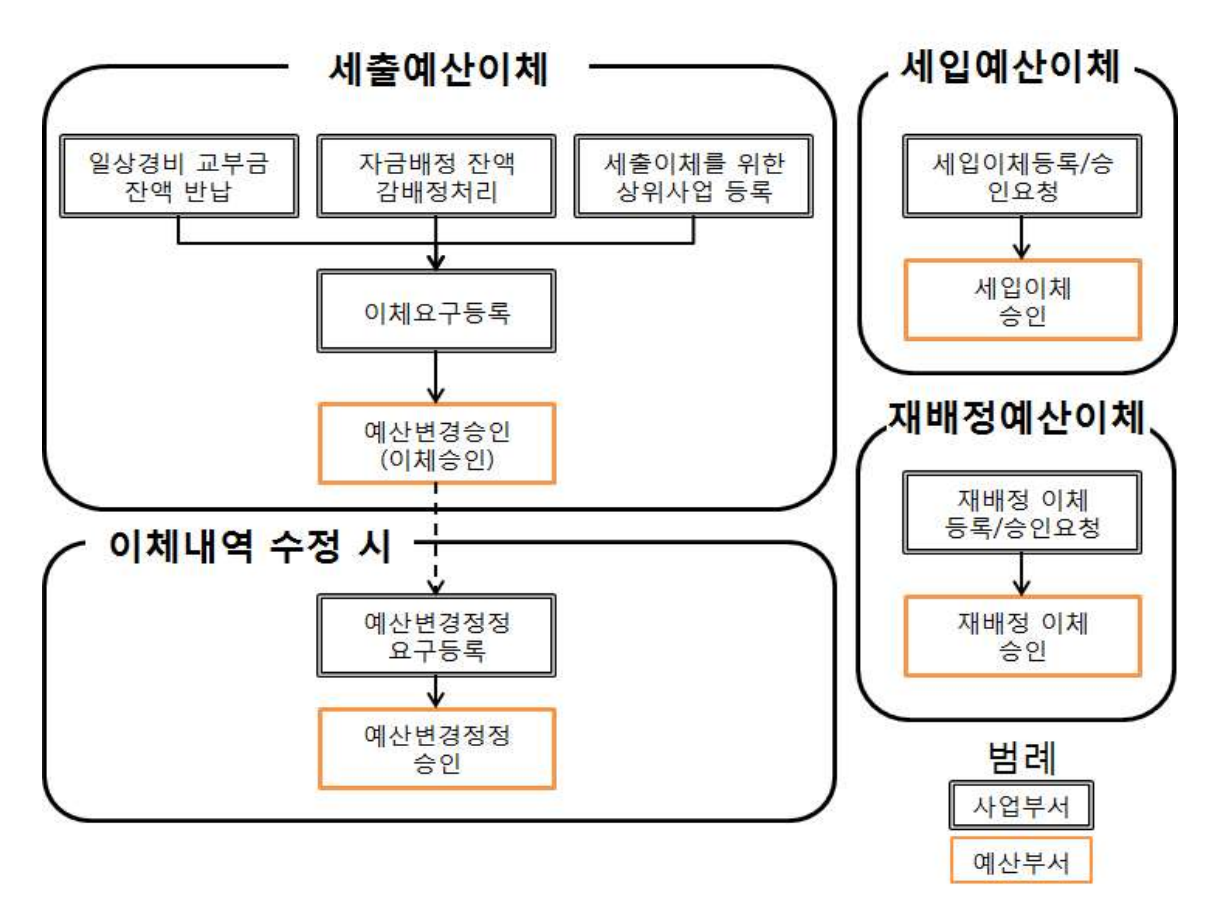

### 세출예산이체 상세 흐름

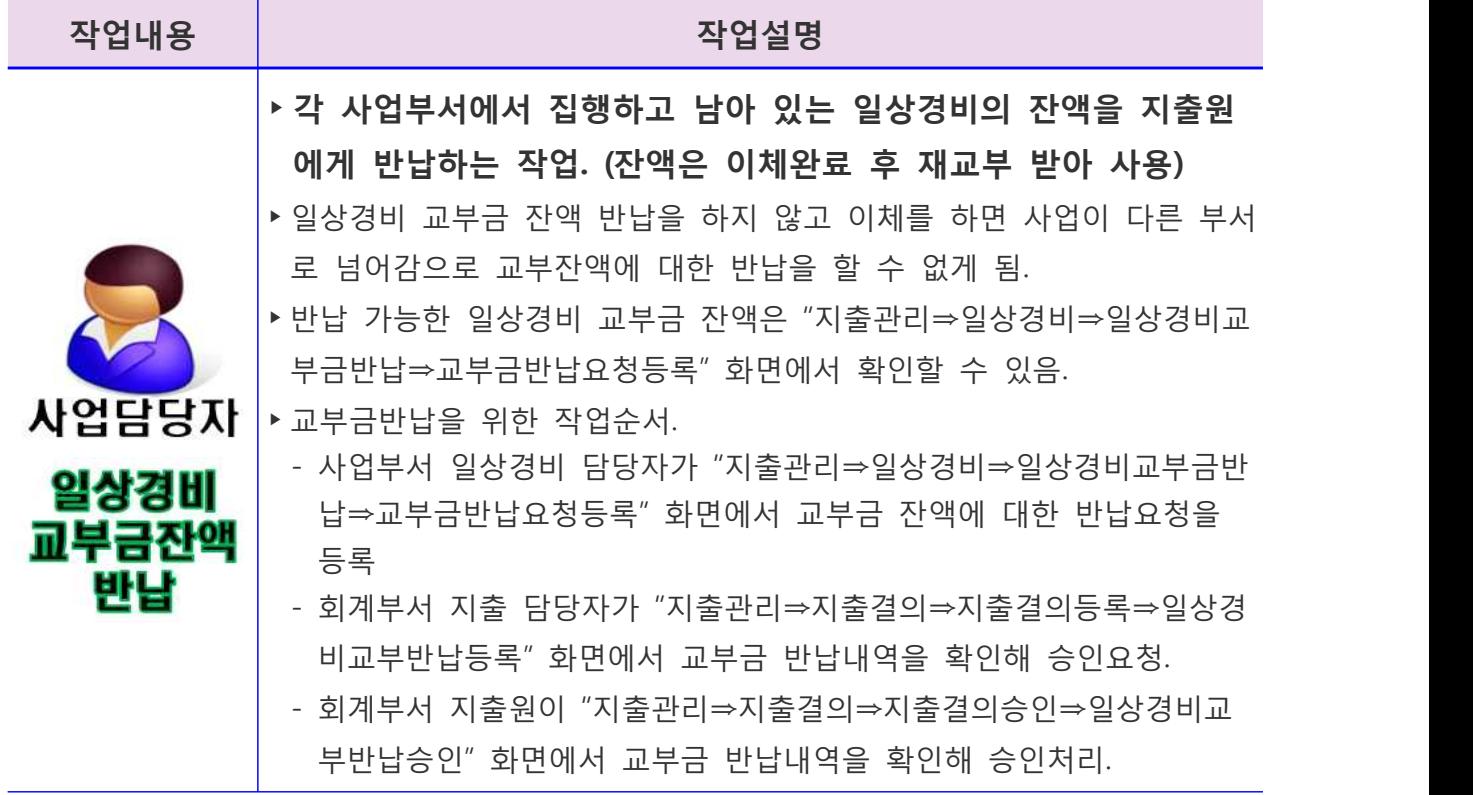

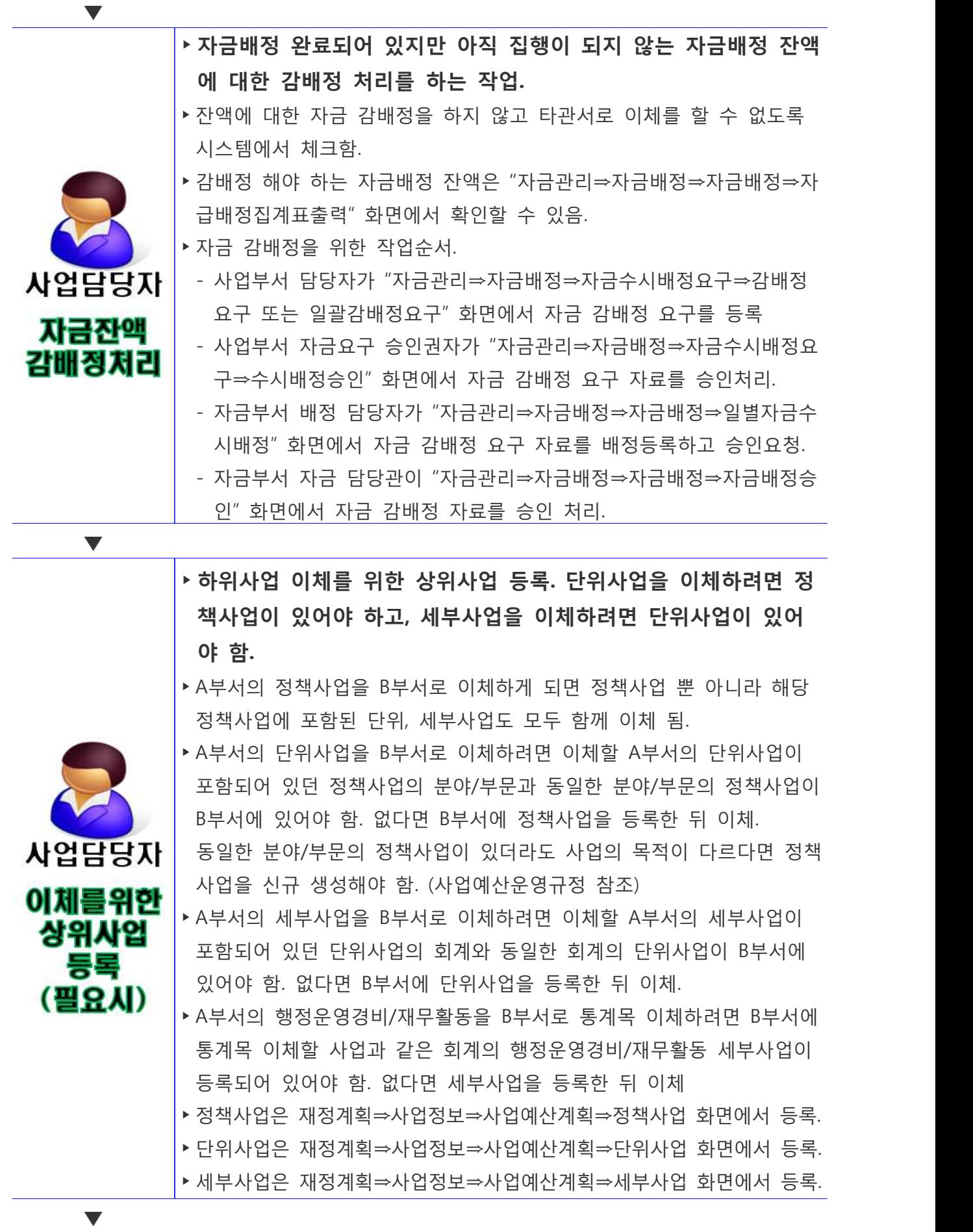

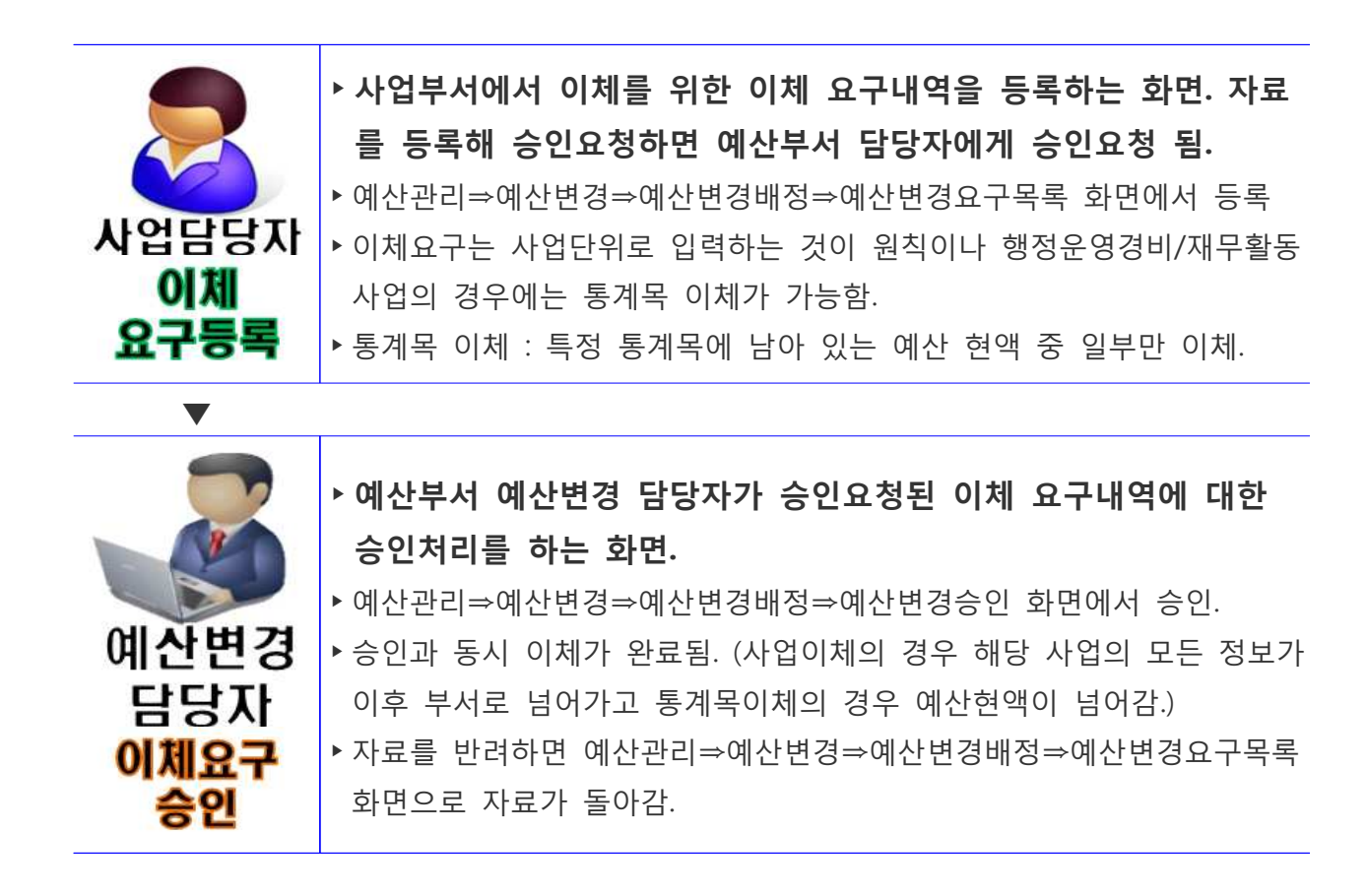

### 세입예산이체 상세 흐름

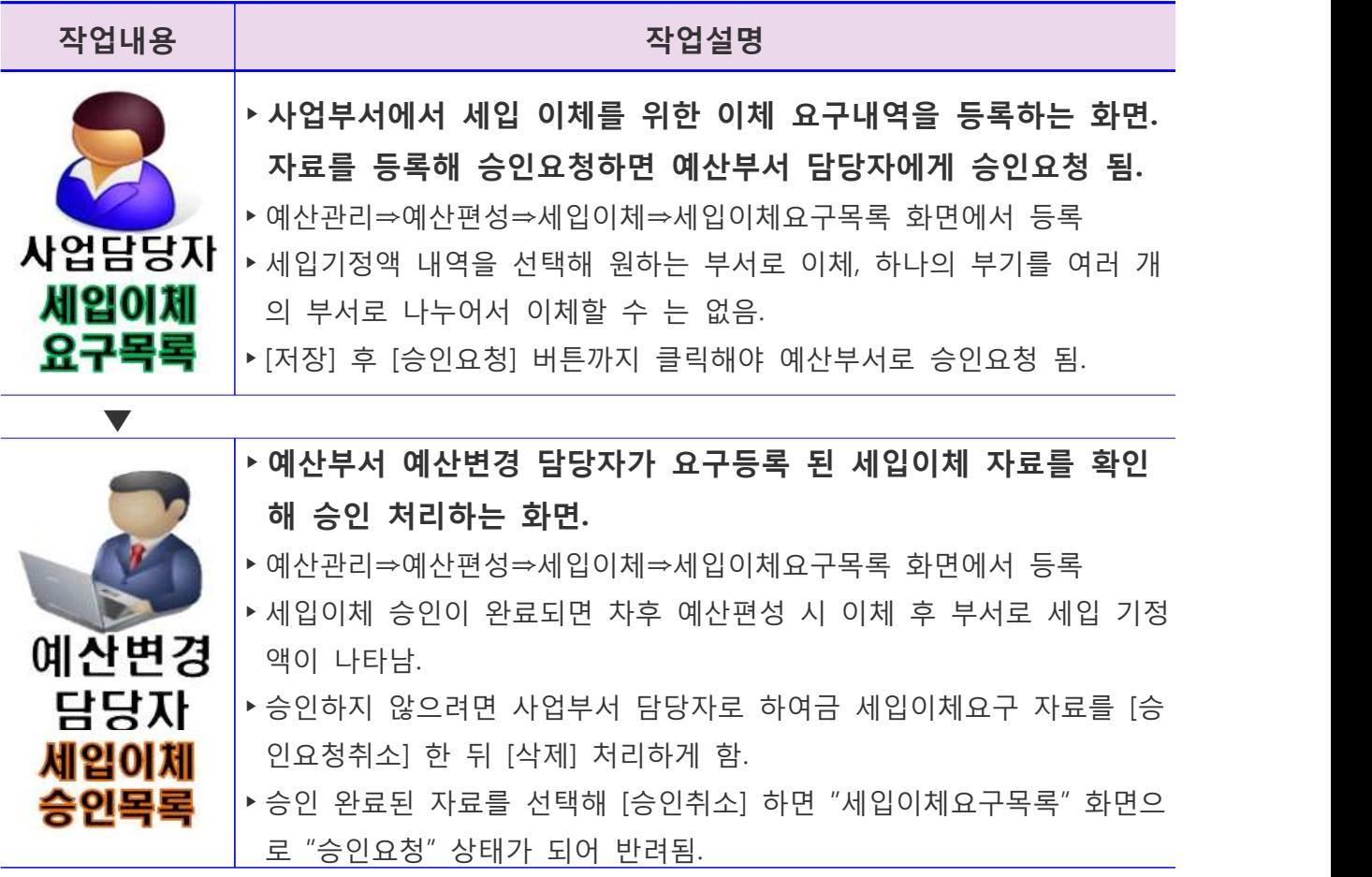

### 재배정예산이체 상세 흐름

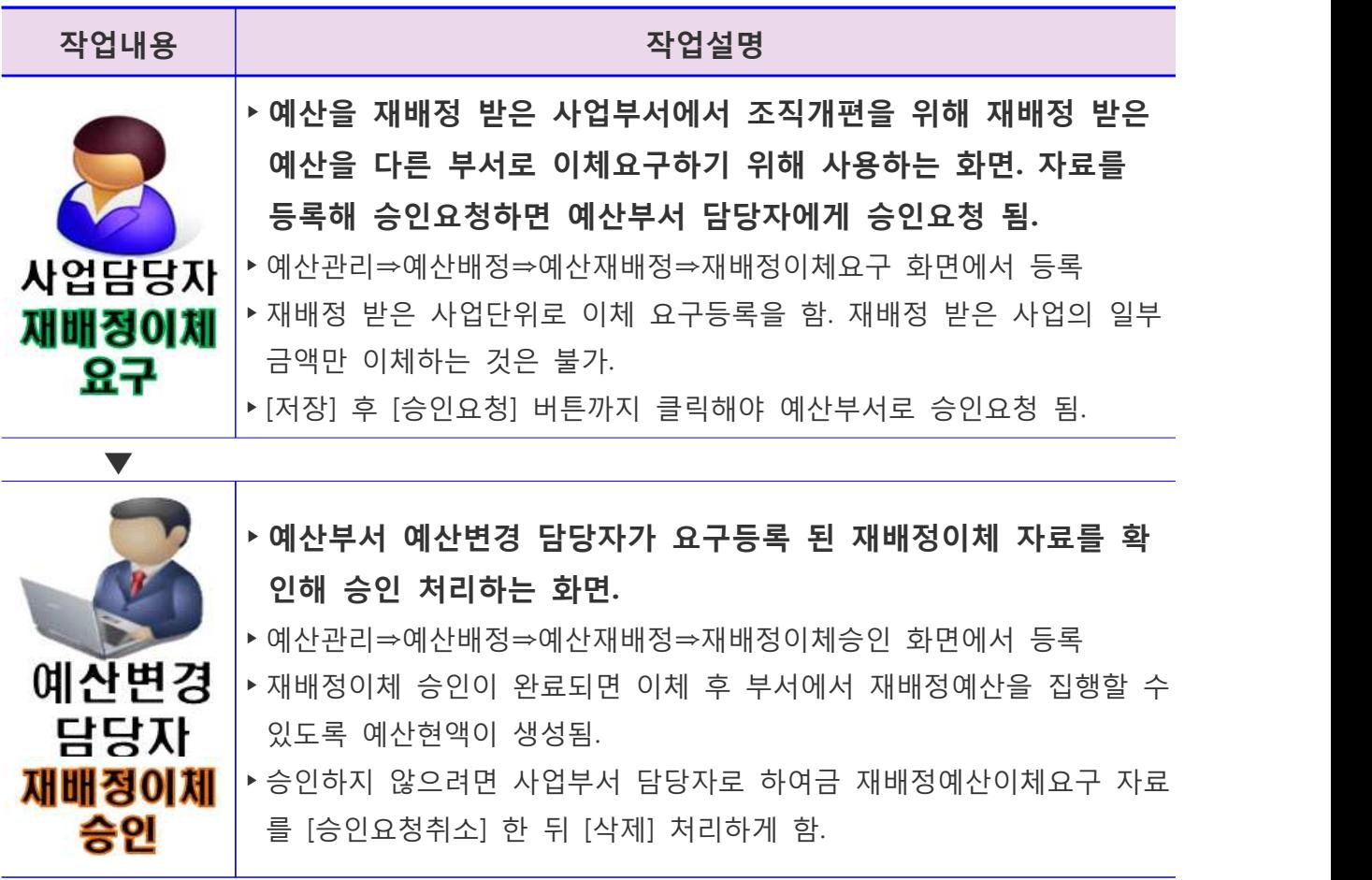

#### □ 기타 사항

- 예산 편성중일 경우 이체 작업이 완료 되었다면 예산부서에서는 예산관리⇒예산 기준관리⇒예산차수등록 화면에서 [예산편성준비] 버튼을 한 번 클릭해야 함. (이체된 내역으로 새롭게 기정액 정보를 성성하기 위함)
- 통계목 이체는 예산이 2개 이상의 부서로 분할될 경우 행정운영경비와 재무활동 사업에 대해서만 가능. (재무활동은 집행이력을 기존부서로 관리하려할 경우만 해당)
- A, B 두 개의 부서를 통합하는 경우 A부서의 행정운영경비만 사업 이체한 후 B부 서의 행정운영경비 잔액을 전액 통계목 이체함. 두 작업이 끝났으면 마지막으로 B부서의 행정운영경비 사업을 통합 하려는 부서로 사업이체(기존 지출 정보를 관 리하기 위함)하고 이체 완료된 B부서의 행정운영경비 사업은 세부사업의 추진여 부를 "미추진"으로 변경해 예산 편성 시에 조회되지 않도록 설정.
- 통계목이체 후 미추진 사업에 남아있는 100원 단위 금액은 결산 시 불용처리 함.
- 조직 개편으로 폐지된 부서는 이체 완료 후 기준정보->부서등록에서 사용여부를 'N'으로 변경처리 함.

□ 조직 명칭이 변경되는 경우 세출예산 이체 작업방법

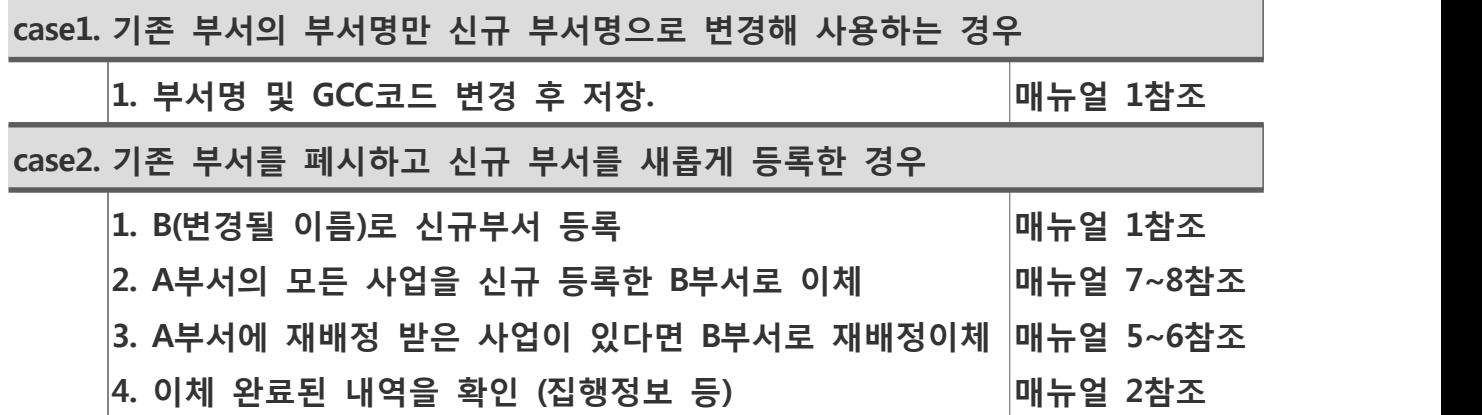

□ 하나의 부서가 두 개 이상의 부서로 분리될 경우

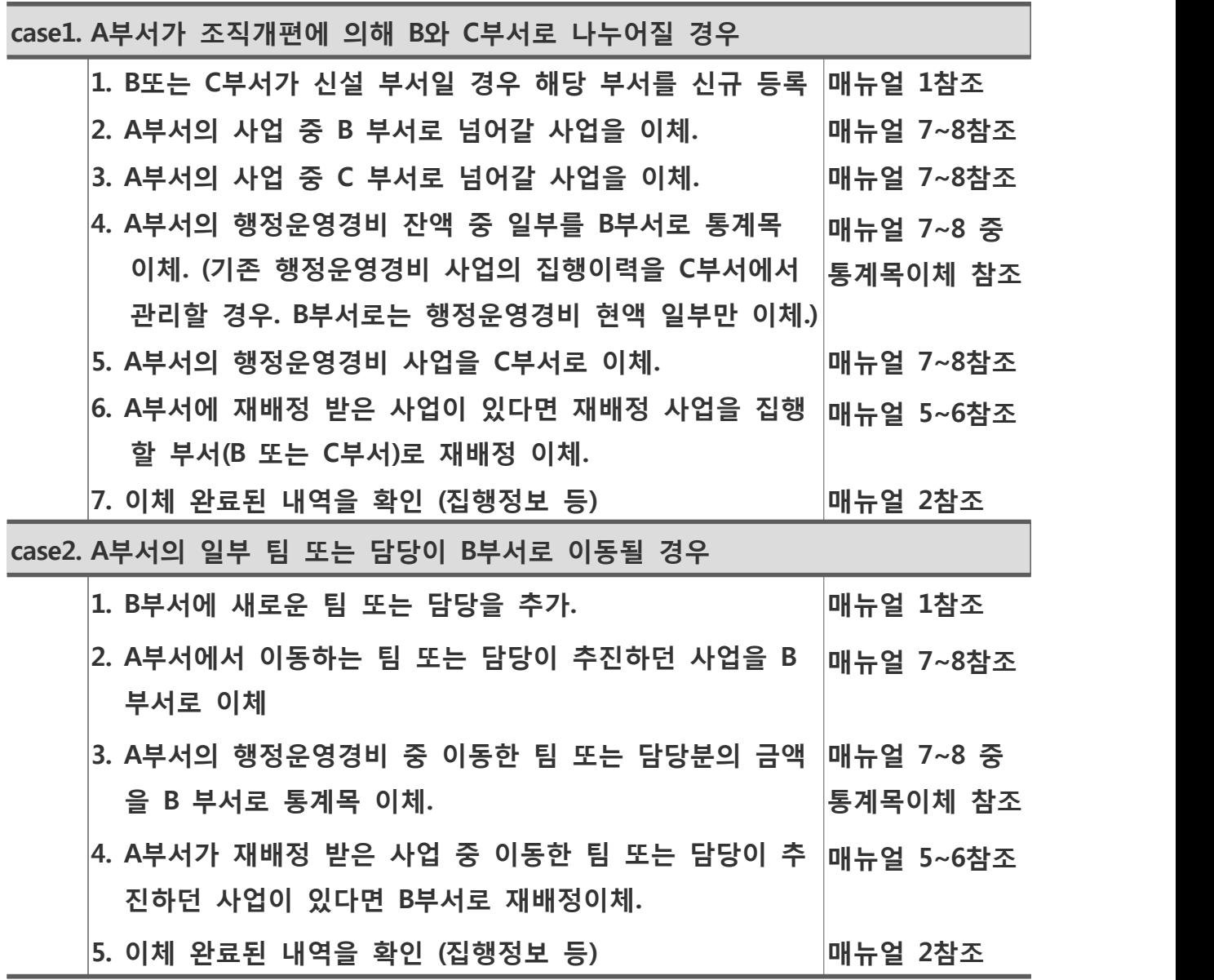

□ 두 개의 부서가 하나로 합쳐지는 경우

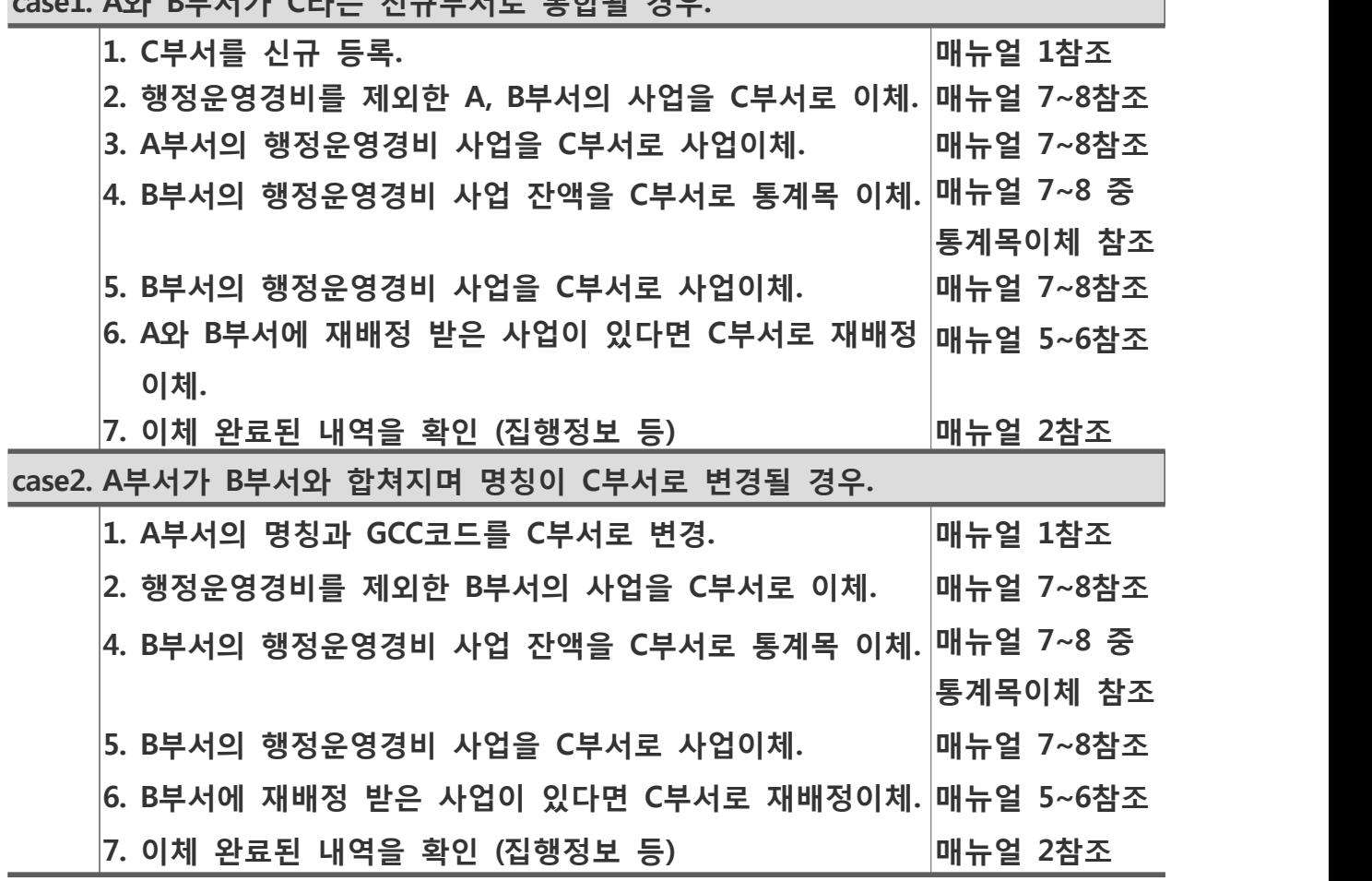

**case1. A와 B부서가 C라는 신규부서로 통합될 경우.**

#### □ 팀 또는 담당이 추가되는 경우.

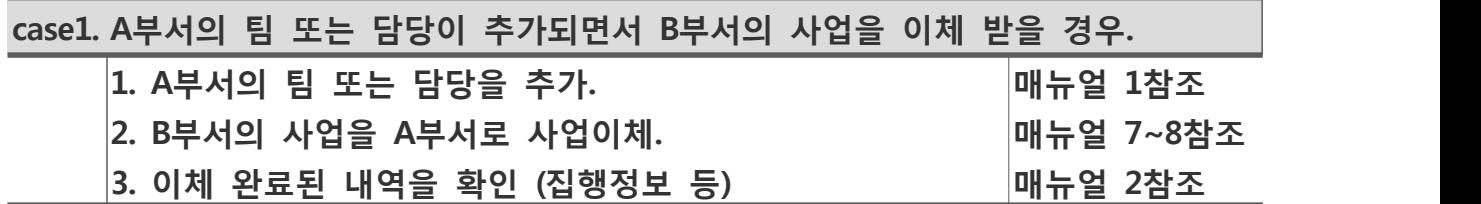

□ 팀 또는 담당이 폐지되는 경우.

**이 있다면 B부서로 재배정이체.** 

**case1. A부서의 팀 또는 담당이 폐지되면서 B부서로 사업을 이체 해줄 경우. 1. A부서의 사업을 B부서로 사업이체. 매뉴얼 7~8참조 2. 폐지되는 A부서의 팀 또는 담당이 관리하던 재배정 사업**

**3. 이체 완료된 내역을 확인 (집행정보 등) 매뉴얼 2참조 4. A부서의 폐지된 팀 또는 담당을 사용중지 처리 매뉴얼 1참조**

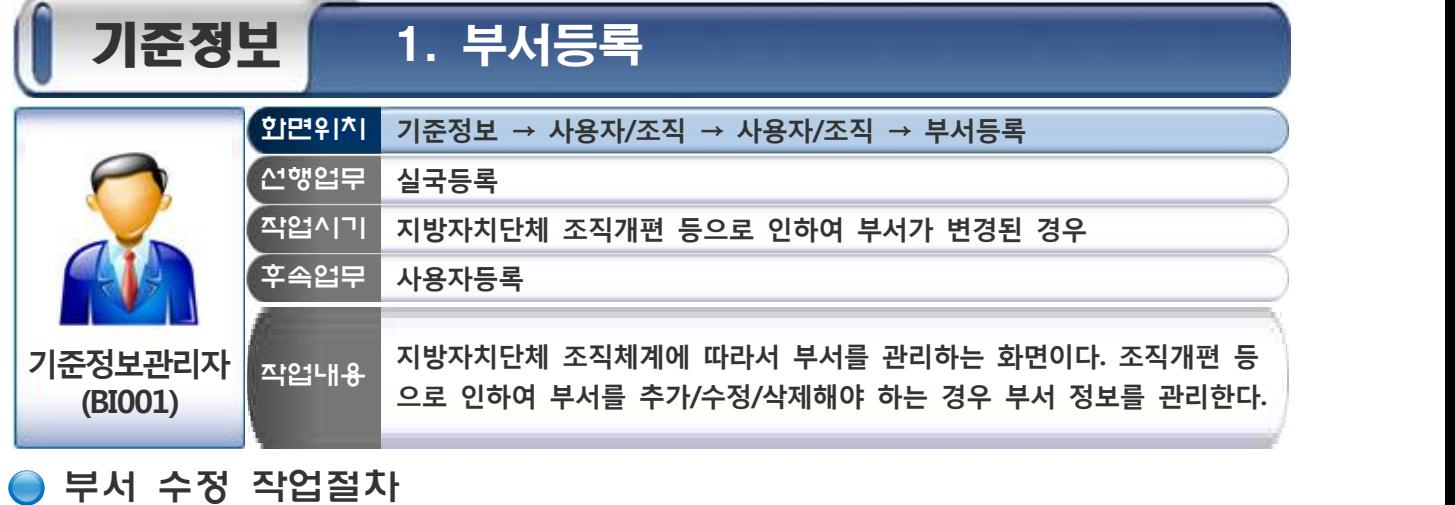

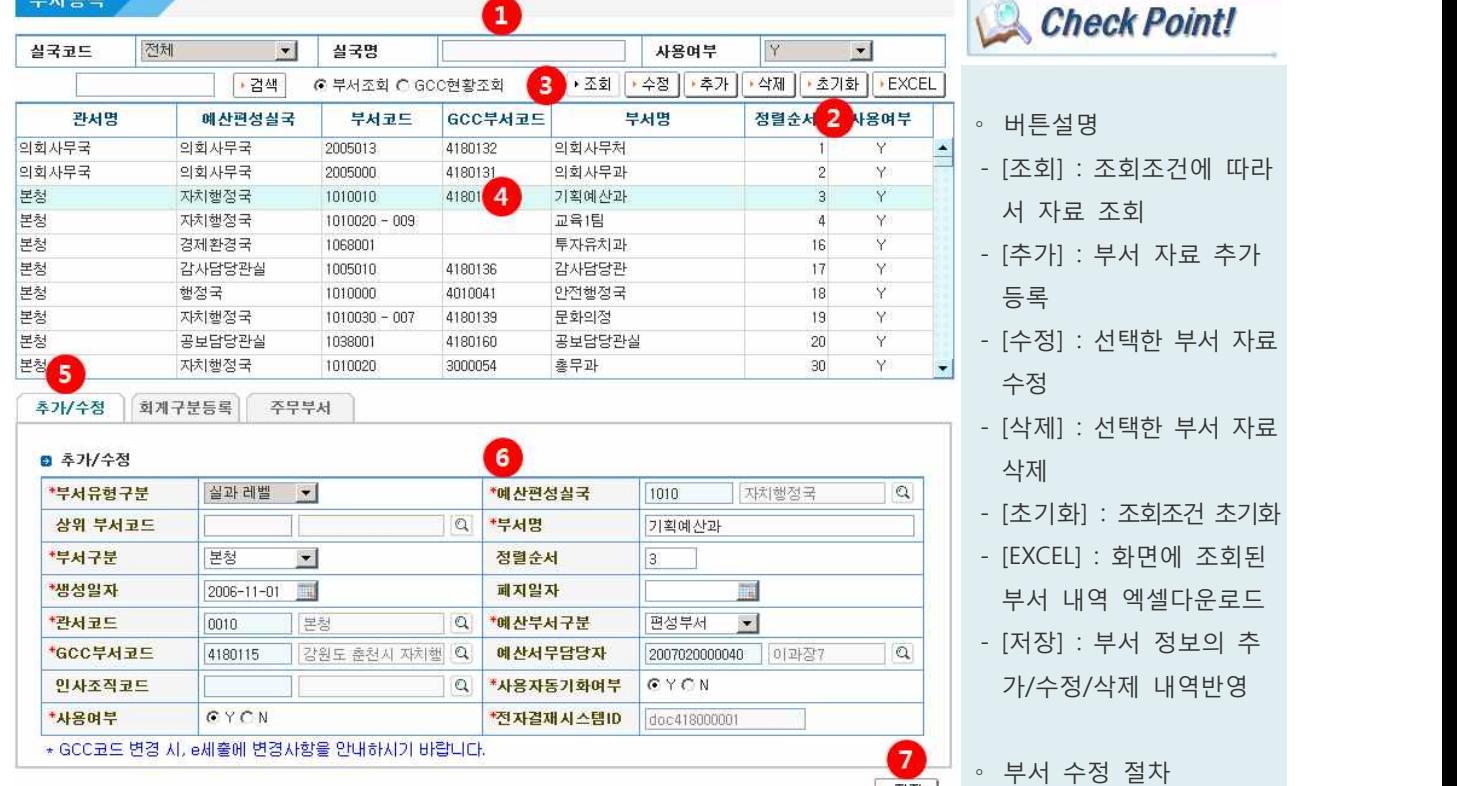

- ① 부서를 조회하기 위한 조회조건 입력
	- 화면으로 이동하면 사용 중인 부서 자료가 자동으로 조회된다.
- ② [초기화] 버튼 클릭
	- 조회조건을 변경하고자 하는 경우 [초기화] 버튼을 클릭한다.<br>- 초기화 후에 ①번 조회조건을 선택한다.
	-
- ③ [조회] 버튼 클릭
- ④ 부서 자료를 수정/삭제하는 경우 해당 부서 자료를 선택
- 수정하는 경우에는 더블클릭을 하거나 클릭하고 [수정] 버튼을 클릭한다.
- ⑤ [추가/수정] 탭 클릭
- 부서 자료를 추가 및 수정하는 경우 선택한다.
- ⑥ 수정 하고자 하는 항목을 변경한다.
- ⑦ [저장] 버튼 클릭

- $-$  4 부서 선택  $\Rightarrow$  6 부서명 등 수정 ⇨ ⑦저장
- ∘ 부서 삭제 절차
- $-$  4 부서 선택  $\Rightarrow$  6사용여 부 "N"변경 또는 [삭제]버 튼 클릭 ⇨ ⑦저장

#### ● 부서 추가 등록하는 방법

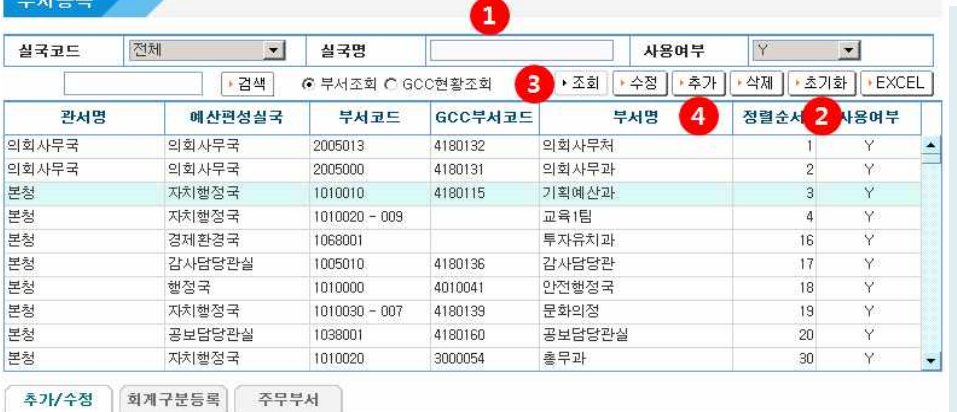

5

Q '부서명

 $|Q|$ 

\*예산편성실국

정렬순서

폐지일자

예산서무담당자

\*사용자동기화여부

전자결재사스템ID

Q '예산부서구분

지차(행정국

面

 $\vert$ 

2007020000040 이과장7

1010

 $\overline{3}$ 

기획예산과

편성부서

 $C Y C N$ 

doc418000001

 $\boxed{\mathbb{Q}}$ 

 $\alpha$ 

 $6$ 

▶ 저장

**Check Point!** 

- ∘ 부서 추가등록 절차
- $-$  4 $\Rightarrow$  주가  $\Rightarrow$  5부서명 등 입력 ⇨ ⑥저장
- ∘ 부서관리 단계
- 조직체계에 따라서 부서 등록은 실국/실과/팀(계) 레벨로 관리할 수 있다.
- 실국 직제가 없는 경우에 는 관서와 동일하게 실국 코드가 등록되어 있으므 로 해당 실국을 선택하여 등록한다.

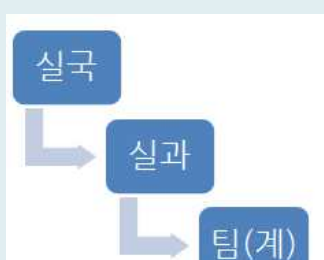

### \* GCC코드 변경 시, e세출에 변경사항을 안내하시기 바랍니다.

 $2006 - 11 - 01$ 

T

 $\mathbf{r}$ 

||감원도 춘천시 자치행 | Q

- ① 부서를 조회하기 위한 조회조건 입력
	- 화면으로 이동하면 사용 중인 부서 자료가 자동으로 조회된다.
- ② [초기화] 버튼 클릭

■ 추가/수정

**\*부서구분** 

\*생성일자

**'관서코드** 

\*사용여부

\*GCC부서코드

인사조직코드

상위 부서코드

\*부서유형구분 실과레벨 ▼

보청

0010

4180115

GYON

- 조회조건을 변경하고자 하는 경우 [초기화] 버튼을 클릭한다.<br>- 초기화 후에 ①번 조회조건을 선택한다.
- 
- ③ [조회] 버튼 클릭
	- 기존에 등록되어 있는 부서 자료를 확인할 수 있다.
- ④ [추가] 버튼 클릭
	- 신규 부서를 추가로 등록하는 경우 사용한다.
- ⑤ 부서 자료를 입력
	- 부서유형구분 : 부서유형 선택
	- ▶ 실국 레벨, 실과 레벨, 팀(계) 레벨 목록 중에 선택한다.<br>– 예산편성실국 : 해당 실국을 선택한다.<br>▶ 팀(계) 레벨 부서 등록 시에는 입력 대상이 아님
	- -
	- 상위 부서코드 : 부서유형구분이 "팀(계) 레벨"인 경우 선택 가능하다.<br>- 부서명 : 부서명 입력
	-
	- 부서구분 : 본청, 직속기관, 외청, 사업소, 읍면동 목록 중에 선택한다.<br>- 정렬순서 : 미입력 시 최종 정렬순서가 자동으로 부여됨
	-
	- 생성일자/폐지일자 : 부서 등록일자 및 폐지일자 입력, 폐지일자는 부서 가 폐지된 경우에만 입력
	-
	- 관서코드 : 해당 관서코드를 선택한다.<br>- ▶ 부서유형구분이 "팀(계) 레벨"인 경우 입력이 불가하다.
- 예산부서구분 : 부서유형구분이 "실과 레벨"인 경우 선택 가능하다.<br>▶ 편성부서, 취합부서, 미취합부서 목록 중에 선택한다.<br>- GCC부서코드 : 행정시스템에 등록되어 있는 GCC부서코드를 선택한다.<br>▶ 행정시스템에 GCC부서코드가 미등록 상태인 경우 e호조 부서등록 후 ゜ <sup>GCC부서코드는 한 개</sup>
	-
- - 행정시스템에서 GCC부서코드가 등록된 후에 입력해도 된다. ▸ GCC부서코드는 사용자동기화 및 e-Banking시스템 사용 시 사용하므로
	- 사용자동기화 및 e-Banking시스템을 사용하기 전에만 등록하면 된다. ▸ 기존에 등록되어 있는 GCC부서코드를 변경한 경우에는 e-Banking시
- 스템에 변경사항을 통보해 주어야 한다. e-Banking시스템에 변경된 GCC부서코드가 반영되어야 지출이 가능하다. - 예산서무담당자 : 해당 부서 예산서무 담당자를 선택한다. ▸ 예산서무담당자가 설정되어 있는 경우 정책/단위/세부사업 등록 시에
- - 사업담당자(부)가 자동으로 추가된다.<br>▶ 예산서무담당자를 변경하면 기존 사업에 등록되어 있는 사업담당자
- (부)를 새로 변경하는 사업담당자(부)로 일괄하여 변경할 수 있다. 인사조직코드 : 부서유형구분이 실과 레벨, 팀(계) 레벨인 경우 선택이
- - 가능하다. ▸ e호조에서 동일한 GCC부서코드를 여러 개 등록한 경우 사용자를 연계
- 받기 위한 부서를 지정하기 위하여 인사조직코드를 사용한다.<br>▶ 동일한 GCC부서코드를 여러 개의 부서에 등록을 하고 인사조직코드 설정을 하지 않은 경우에는 행정시스템과 사용자동기화를 할 수 없어 서 인사이동으로 인한 사용자를 자동으로 관리할 수 없다. 연계사용자 에러 목록은 "SSO연계사용자에러목록" 화면에서 확인할 수 있다. - 사용자동기화여부(Y/N) : 행정시스템과 e호조 사용자의 동기화 여부 설정
- - ▶ 행정시스템에서 인사이동으로 인하여 해당 사용자의 부서가 변경된 경 - 우 e호조에 반영할지를 선택하는 기능이다.<br>▶ 사용자동기화는 주는부서 기준으로 연계가 되어 있으므로 인사이동을
	- 인한 사용자를 동기화 하지 않는 경우에는 주는부서의 사용자동기화여 부를 "N"로 설정하면 해당 사용자의 부서가 변경이 되도 e호조에는 반 - 영되지 않는다.<br>▶ 사용자동기화는 일 단위(매일 새벽)로 SSO시스템을 통하여 동기화가
- 수행되므로 행정시스템에서 사용자 부서가 변경이 되면 다음 날 e호조 에도 반영이 된다.<br>– 사용여부 : 해당 부서의 사용여부를 설정한다.<br>▶ 사용(Y) 중인 부서만 예산편성 및 결산이 가능하므로 조직개편으로 인
- 
- 하여 부서정보가 변경된 경우 결산서를 작성해야 하는 부서인 경우에 ——는 결산이 완료된 후에 미사용(N) 부서로 변경해야 한다.<br>- 전자결재시스템ID : 전자결재시스템ID를 표시한다.<br>▶ 전자결재시스템ID는 자동으로 관리되는 항목이다.
- -
- ⑥ [저장] 버튼 클릭

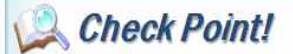

∘ GCC부서코드는 한 개 이 상의 부서에 중복하여 등 록이 되면 사용자동기화 를 할 수 없다. 단, 인사 조직코드가 등록되어 있 는 경우에는 가능하다.

### ● 부서별 회계구분듕록 추가방법

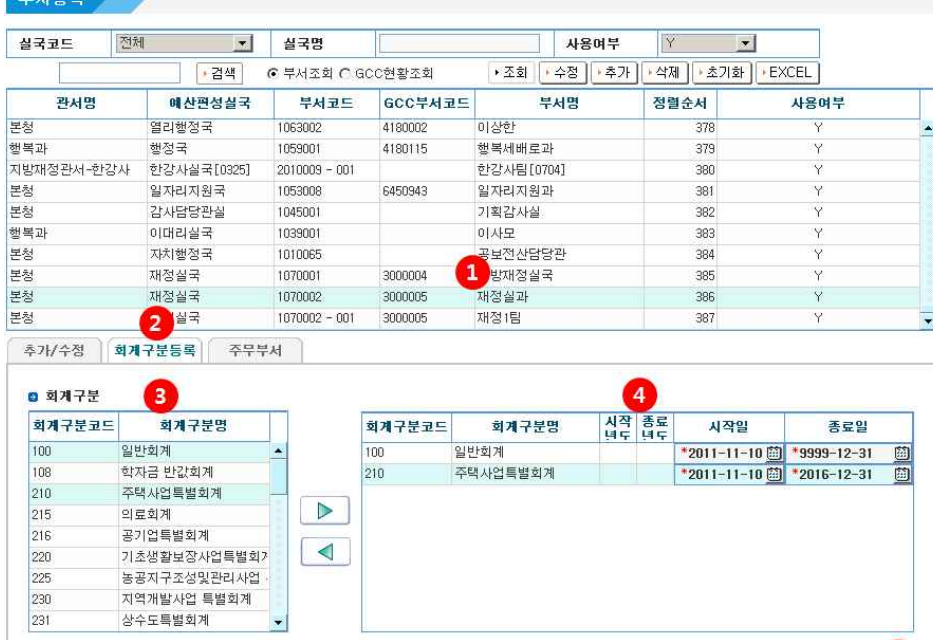

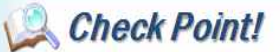

- ∘ 부서별 회계구분등록은 해당부서에서 운영하는 회계구분을 등록하기 위 한 작업이다. 예산편성을 하기 위해서는 부서별로 등록되어 있는 회계구분 에 대해서만 가능하다.
- 부서별 회계구분등록 작 업은 회계구분등록 화면 에서도 가능하다.

 $\frac{5}{172}$ 

- ① 부서별 회계구분을 등록하기 위한 부서를 선택
- ② [회계구분등록] 탭 클릭
- $\circledR$  회계구분 목록을 선택하고  $\Box$  버튼 클릭
	- ▶ : 부서별 회계구분을 등록하는 경우 사용
- ④ 회계구분별 운영기간(시작일~종료일) 입력
- 시작일, 종료일은 자동으로 설정된다. (현재일~9999-12-31)<br>– 운영기간이 정해져 있는 회계구분인 경우에는 확인하여 입력한다. 운영
- 기간이 종료된 회계구분인 경우에는 예산편성 시 해당 회계구분을 사용 할 수 없다.<br>- █ ◀ : 등록된 부서별 회계구분을 삭제하는 경우 사용
- 
- ⑤ [저장] 버튼 클릭

#### ● 부서별 주무부서 추가방법

- ① 주무부서를 등록하기 위한 해당 부서 선택
- ② [주무부서] 탭 클릭
- ③ [추가] 버튼 클릭
- ④ 주무부서 구분 선택
	-
- 예산부서, 회계부서, 세정부서 목록 중에 선택한다.<br>- 주무부서 설정은 예산부서 및 회계부서인 경우에만 설정하면 된다. 그 외 사업부서인 경우에는 대상이 아니므로 주무부서 설정을 하지 않는다.
- ⑤ [저장] 버튼 클릭

 $-11 -$ 

- ∘ 주무부서 설정을 하면 해 당 주무부서에서만 가능 한 업무를 할 수 있다.
- 예산 주무부서, 회계 주무 부서에서만 가능한 업무 를 설정하기 위한 기능이 므로 일반 사업부서를 주 무부서로 설정하지 않는 다.

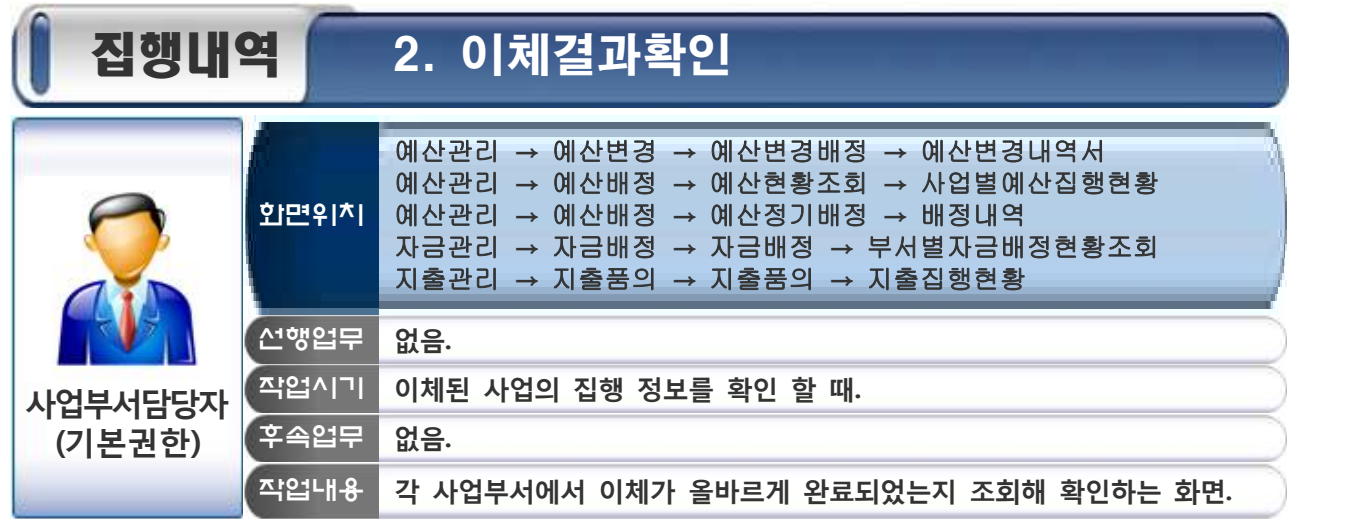

### 예산변경 내역서(이체) 출력방법

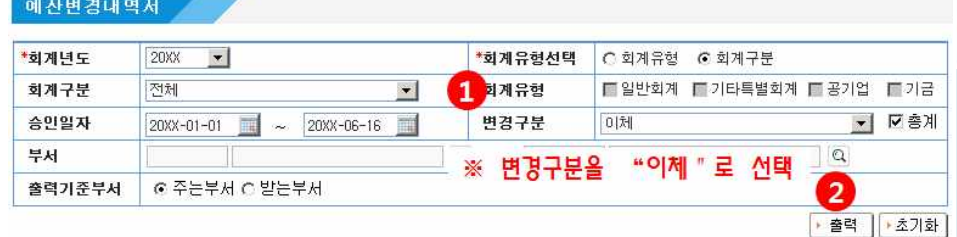

∘ 예산변경내역서 화면에서 는 "이체승인"까지 완료

Check Point!

된 세출예산이체 내역만

조회 됨.

- 
- ① 예산변경 내역서를 출력하기 위한 조회조건을 입력.<br>- 변경구분을 "이체"로 선택하면 이체된 내역들만 조회됨.<br>- 출력 기준부서 선택,<br>▶ 주는부서 : 이체 전 부서의 금액 기준으로 조회.<br>▶ 받는부서 : 이체 후 부서의 금액 기준으로 조회.
	- -
		-

### 각종 현황조회 화면들의 사용방법

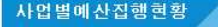

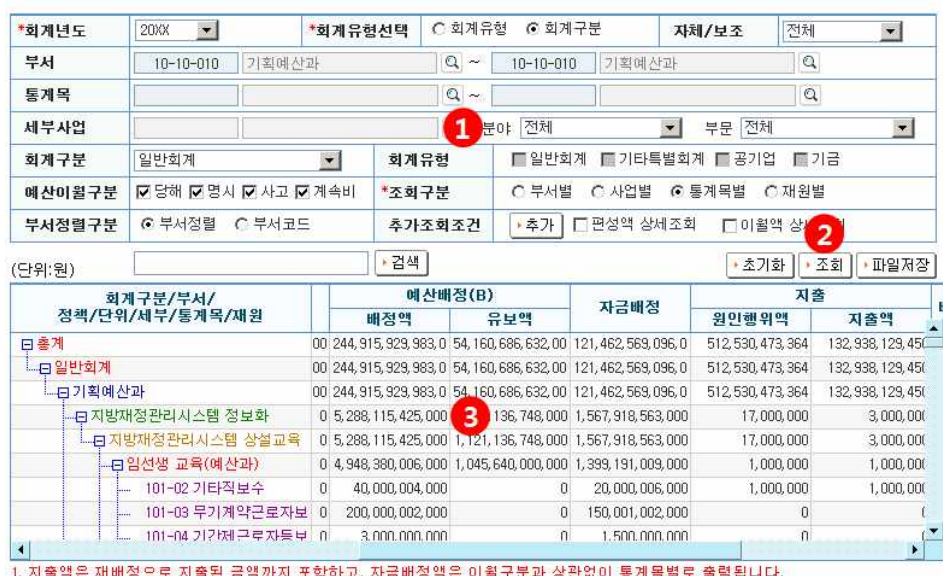

### Check Point!

배정내역

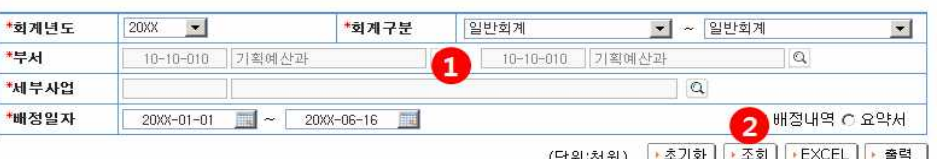

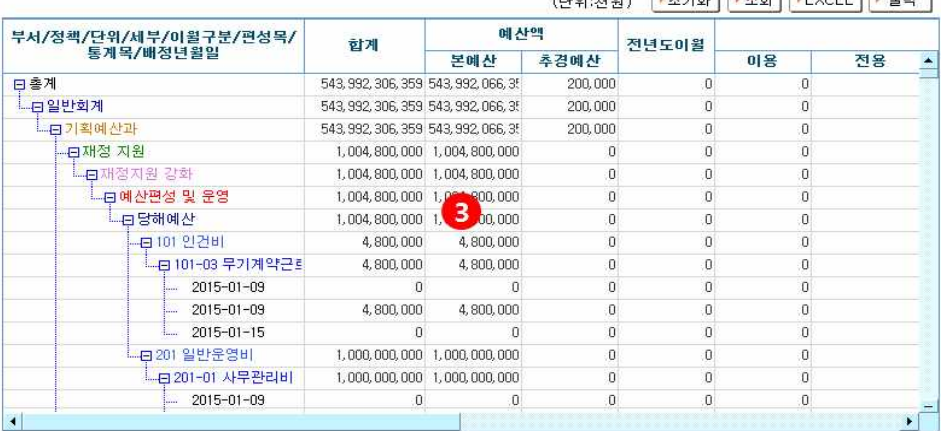

부서별자금배정현황조회

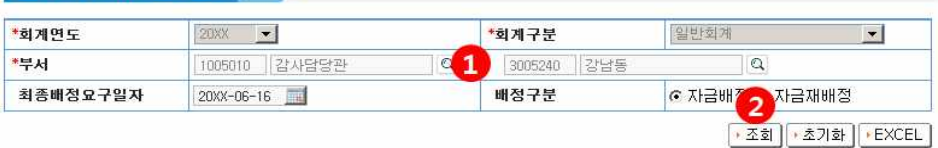

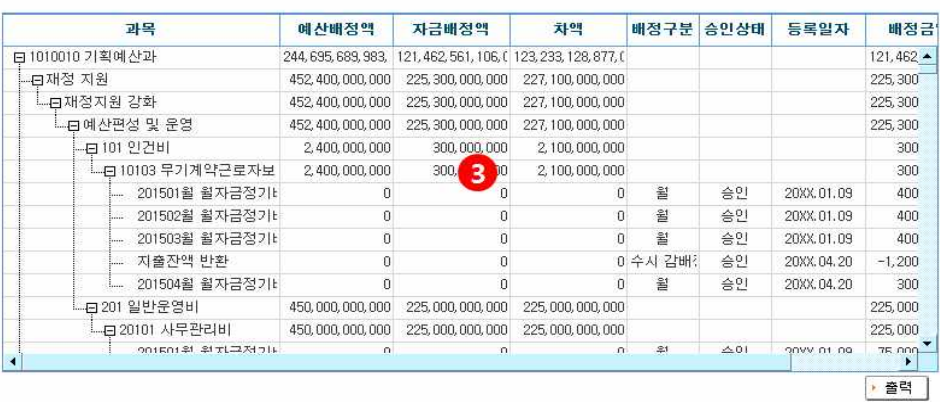

지출집행현황

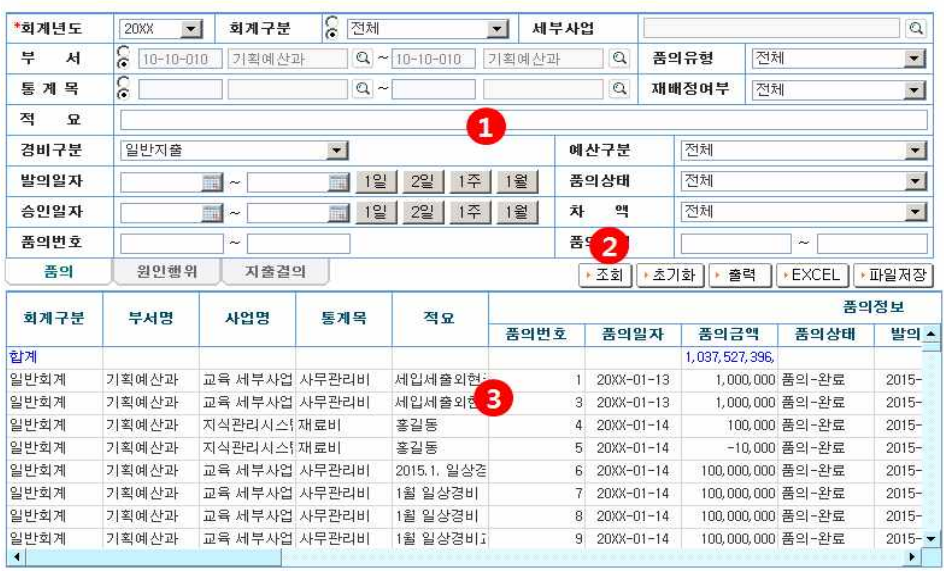

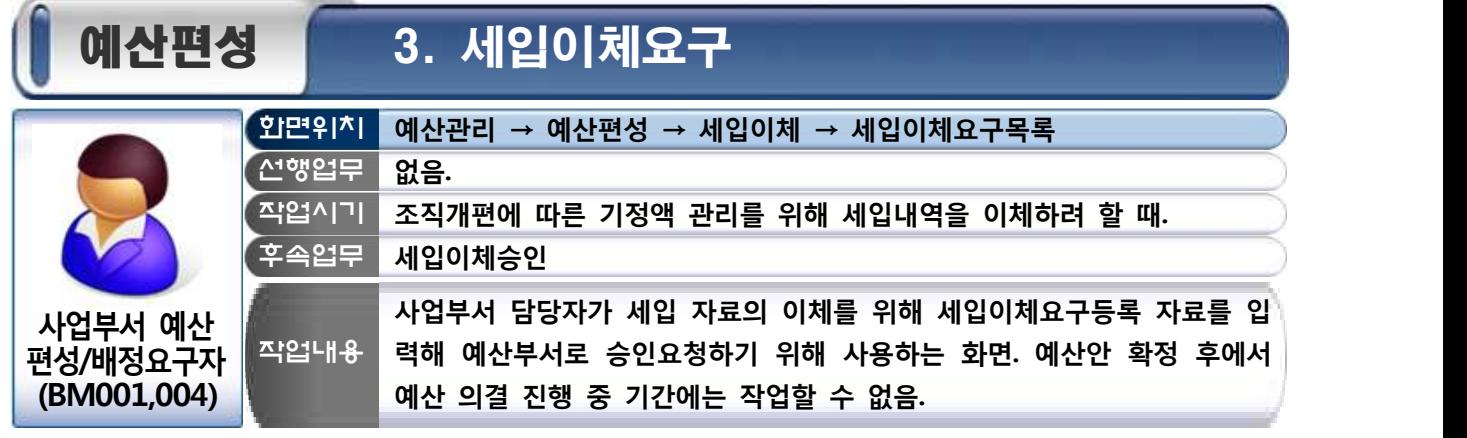

#### $\bullet$  작업방법

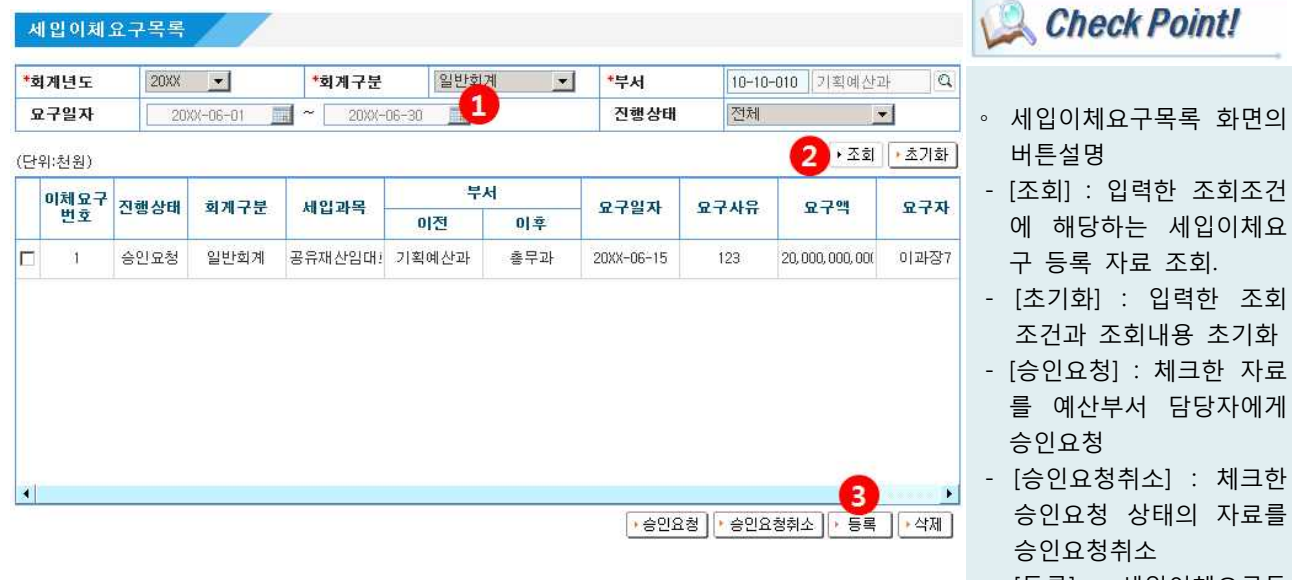

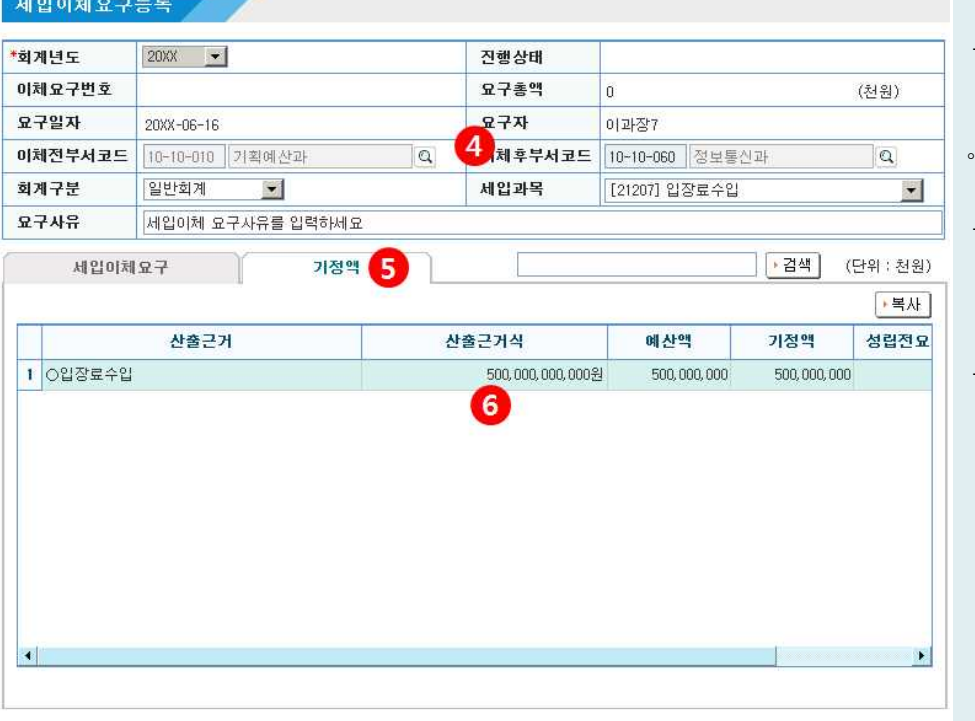

- 조건 체요 구 등록 자료 조회.
- 조회 기화
- 자료 에게 승인요청
- 크한 료를 승인요청취소
- [등록] : 세입이체요구등 록 화면으로 이동.
	- [삭제] : 체크한 세입이체 요구등록 자료를 삭제.
	- ∘ 세입이체요구등록 화면의 버튼설명 (기정액 탭)
	- [검색] : 앞쪽에 입력한 검색조건에 해당하는 세 입이체요구자료/기정액 검색.
	- [복사] : 선택한 기정액 자료를 세입이체요구 자 료로 복사.

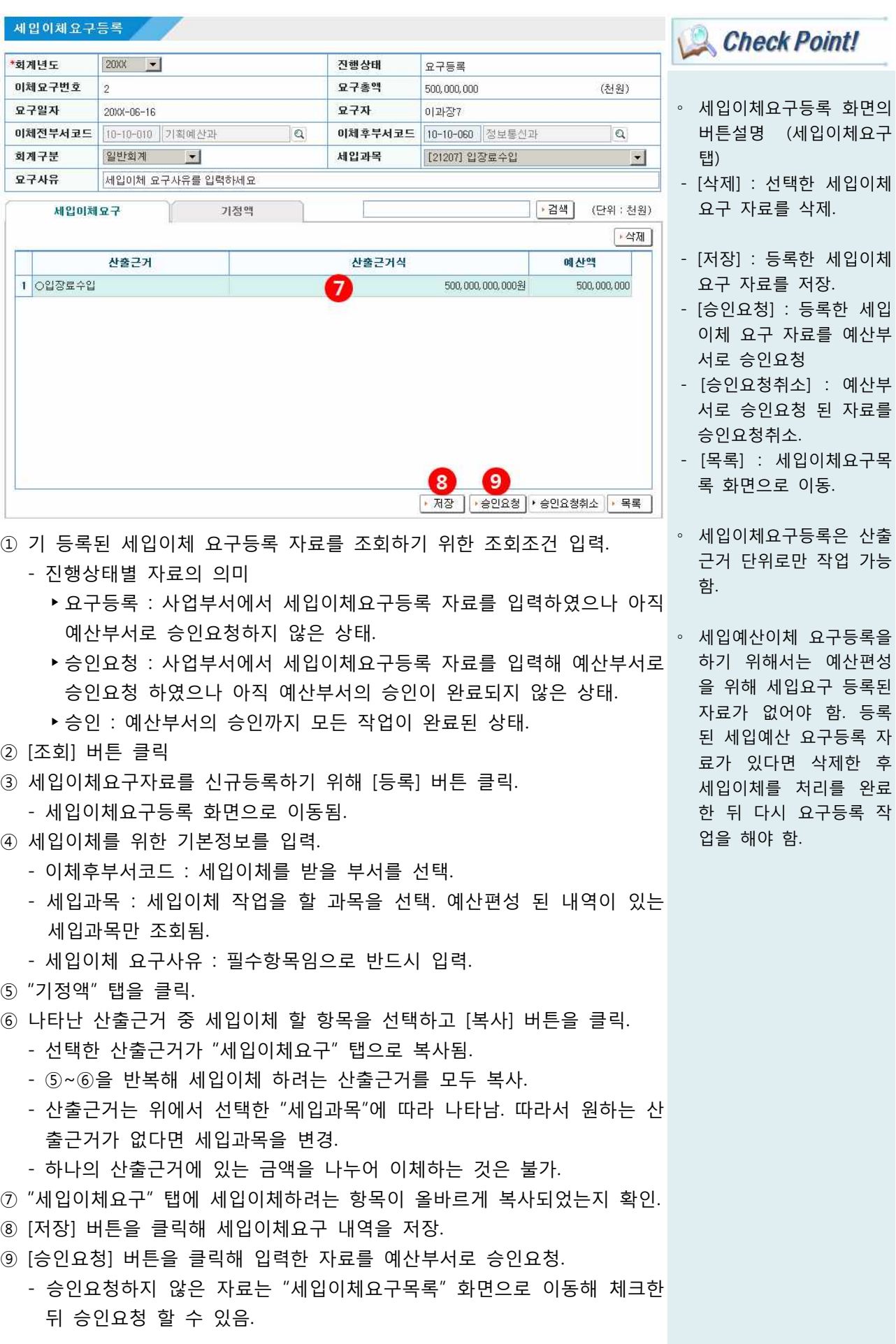

삭제한 후

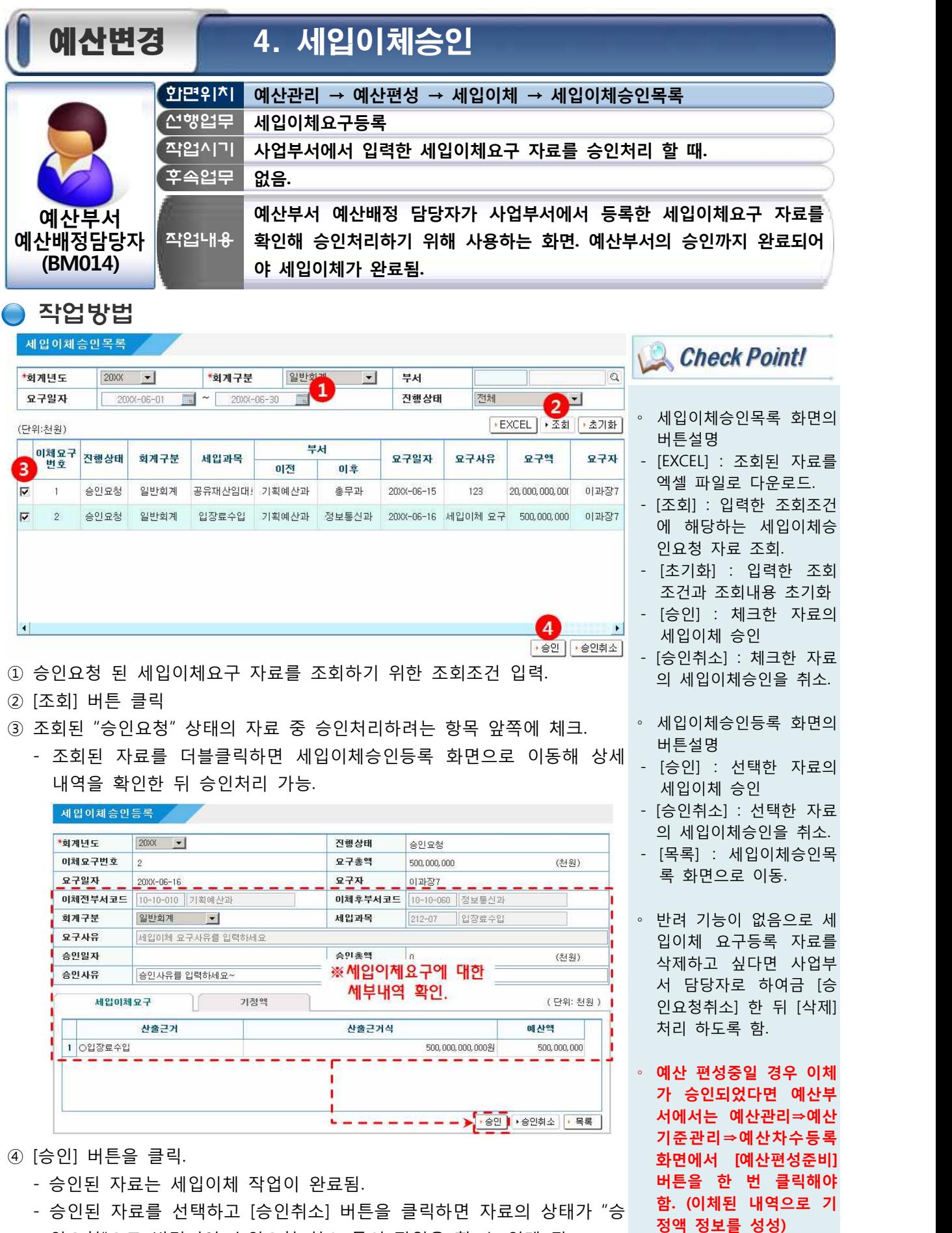

인요청"으로 변경되어 승인요청 취소 등의 작업을 할 수 있게 됨.

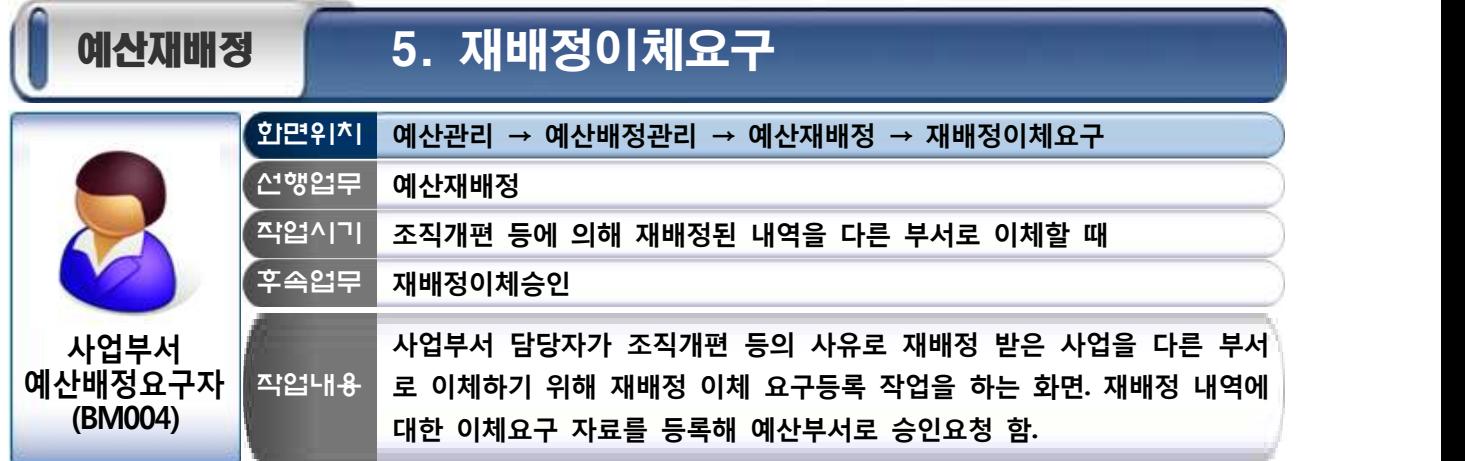

#### ● 작업절차

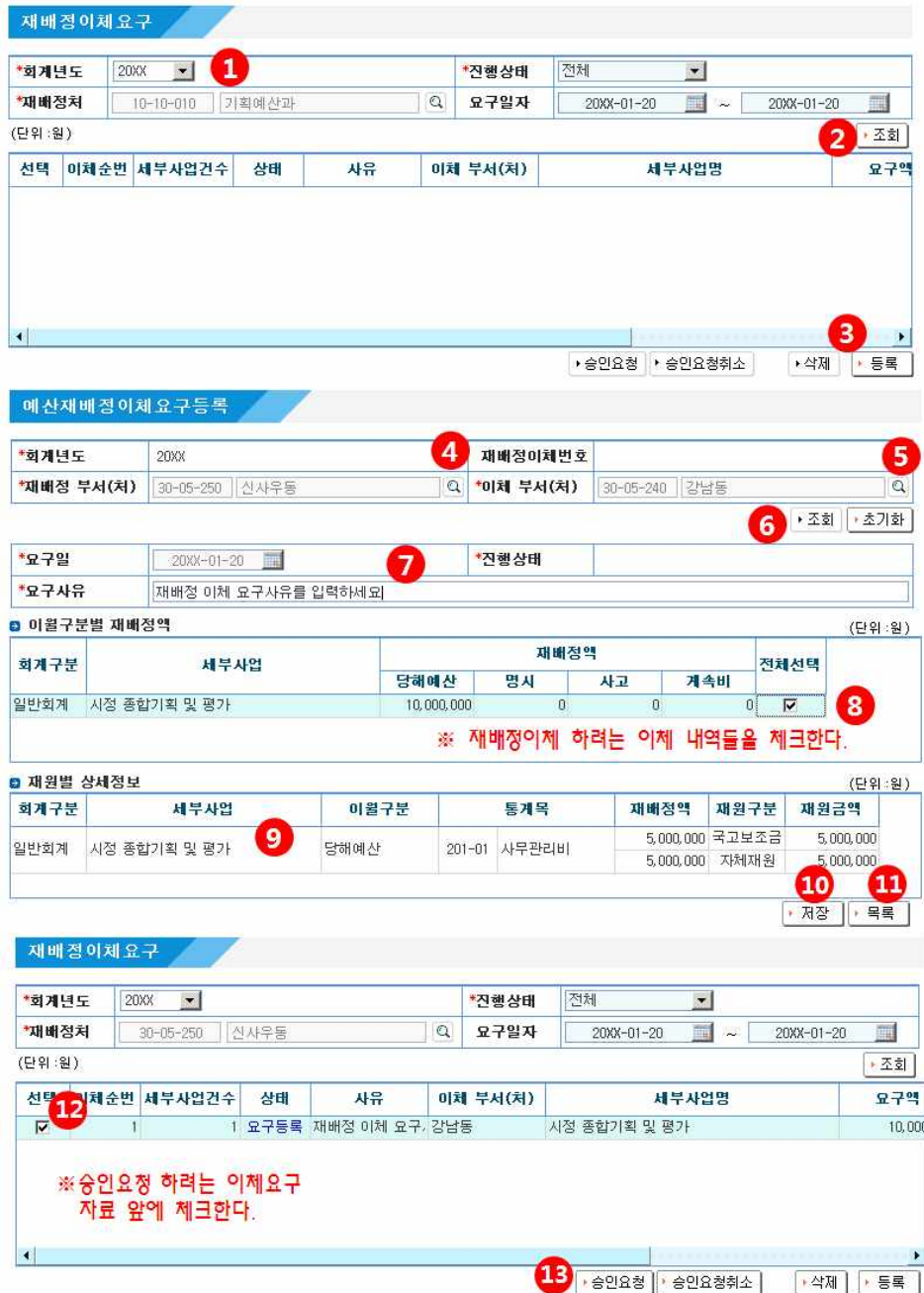

Check Point!

- ∘ 재배정이체 요구 화면의 버튼 설명
- [조회] : 입력한 조회 조 건에 해당하는 재배정 이 체 요구 자료를 검색.
- [승인요청] : 체크한 재배 정이체 요구등록 자료를 예산부서로 승인요청.
- [승인요청취소] : 승인 요 청 완료 된 재배정 이체 요구등록 자료를 승인 요 청취소 처리.
- [삭제] : 체크한 재배정이 체 요구등록 자료를 삭 제. (요구등록 상태의 자 료만 삭제 가능)
- [등록] : 예산재배정이체 요구등록 화면으로 이동.
- ∘ 예산재배정이체 요구등록 화면의 버튼 설명
- [조회] : 재배정부서에 예 산재배정 되어 있는 내역 들을 조회.
- [초기화] : 조회된 내역을 초기화.
- [저장] : 입력한 재배정요 구등록 자료를 저장.
- [목록] : 재배정이체요구 화면으로 이동.

- 처가 등록되지 않은 부서는 재배정 이체를 받을 수 없음.)<br>- 일상경비 출납원 거래처 등록 방법은 우측 Check Point를 참고.

- 기본적으로 작업자가 속한 부서가 선택되어 있음으로 필요시에만 변경.

 - 재배정 이체를 받는 부서의 일상경비출납원은 반드시 부서별회계관직의 일상경비출납원으로 거래처 등록되어 있어야 함. (일상경비 출납원 거래

⑤ "이체 부서(처)" 뒤쪽의 돋보기 버튼을 클릭해 재배정 예산을 이체 받을

⑥ [조회] 버튼을 클릭

② [조회] 버튼을 클릭

부서를 선택.

부서를 선택

- ④에서 선택한 "재배정 부서"에 재배정 되어 있는 사업들이 이월구분별
- 로 화면 중단에 조회됨. ⑦ 재배정이체 내역에 대한 "요구 일자"와 "요구사유"를 입력

① 재배정 이체 등록한 내역을 조회하기 위한 조회 조건 입력.

③ 신규 재배정 이체 요구 자료를 등록하기 위해 [등록] 버튼 클릭. - "예산재배정이체요구등록" 화면으로 이동됨.

- ⑧ 조회된 이월구분별 재배정액 리스트 중 재배정 이체하려는 내역 뒤쪽의 □에 체크
- ⑨ 위 ⑧에서 선택한 내역의 세부 정보가 올바른지 확인.
- ⑩ [저장] 버튼을 클릭해 입력한 재배정 이체 요구 내역을 저장.
- ⑪ [목록] 버튼을 클릭해 "재배정이체요구" 화면으로 이동.
- ⑫ 조회된 재배정이체 요구등록 자료 중 예산부서로 승인요청 하려는 항목 앞쪽의 □에 체크.<br>– 새롭게 등록한 자료는 "요구등록" 상태로 조회됨.
	-
- ⑬ [승인요청] 버튼을 클릭해 등록한 자료를 예산부서로 승인요청. 승인요청 된 자료를 선택하고 [승인요청취소] 버튼을 클릭하면 자료의
	- 상태가 "요구등록"으로 변경되어 삭제 등의 작업을 할 수 있게 됨.

**Check Point!** 

- ④ "재배정 부서(처)" 뒤쪽의 돋보기 버튼을 클릭해 재배정 받은 예산이 있는 \_ \_ 등록되어 있지 않은 경우 ∘ 이체를 받는 부서의 일상 경비 출납원이 거래처로 "일상경비출납원" 거래처 를 추가한 뒤 재배정이체 작업을 진행해야 함.
	- ∘ 일상경비 출납원 거래처 등록 방법 1
	- 자치단체 기준정보 담당 자에게 요청해 "일상경비 출납원" 거래처를 추가. (기준정보 담당자가 기준 정보⇒거래처⇒거래처⇒ 거래처등록 화면에서 신 규 거래처로 입력.)
	- ∘ 일상경비 출납원 거래처 등록 방법 2
	- 사업부서 담당자가 지출 관리⇒지출품의⇒지출품 의⇒지출품의등록 화면에 서 하단 "거래처"에 있는 [추가] 버튼을 클릭했을 때 나오는 팝업창에서<br>"일상경비출납원" 거래처 를 추가
	- ∘ "일상경비출납원" 거래처 는 반드시 거래처 구분 을 "부서별회계관직"으로 선택해야 하고 "해당관서 /해당회계/일상경비출납 원"으로 등록해야 함.

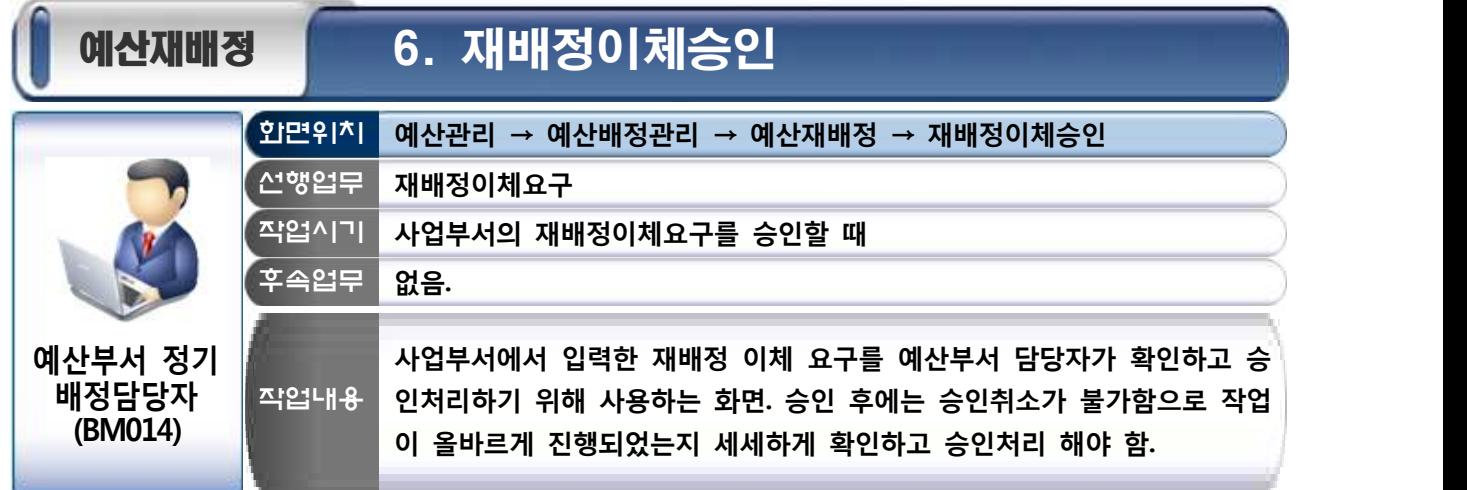

#### ● 작업절차

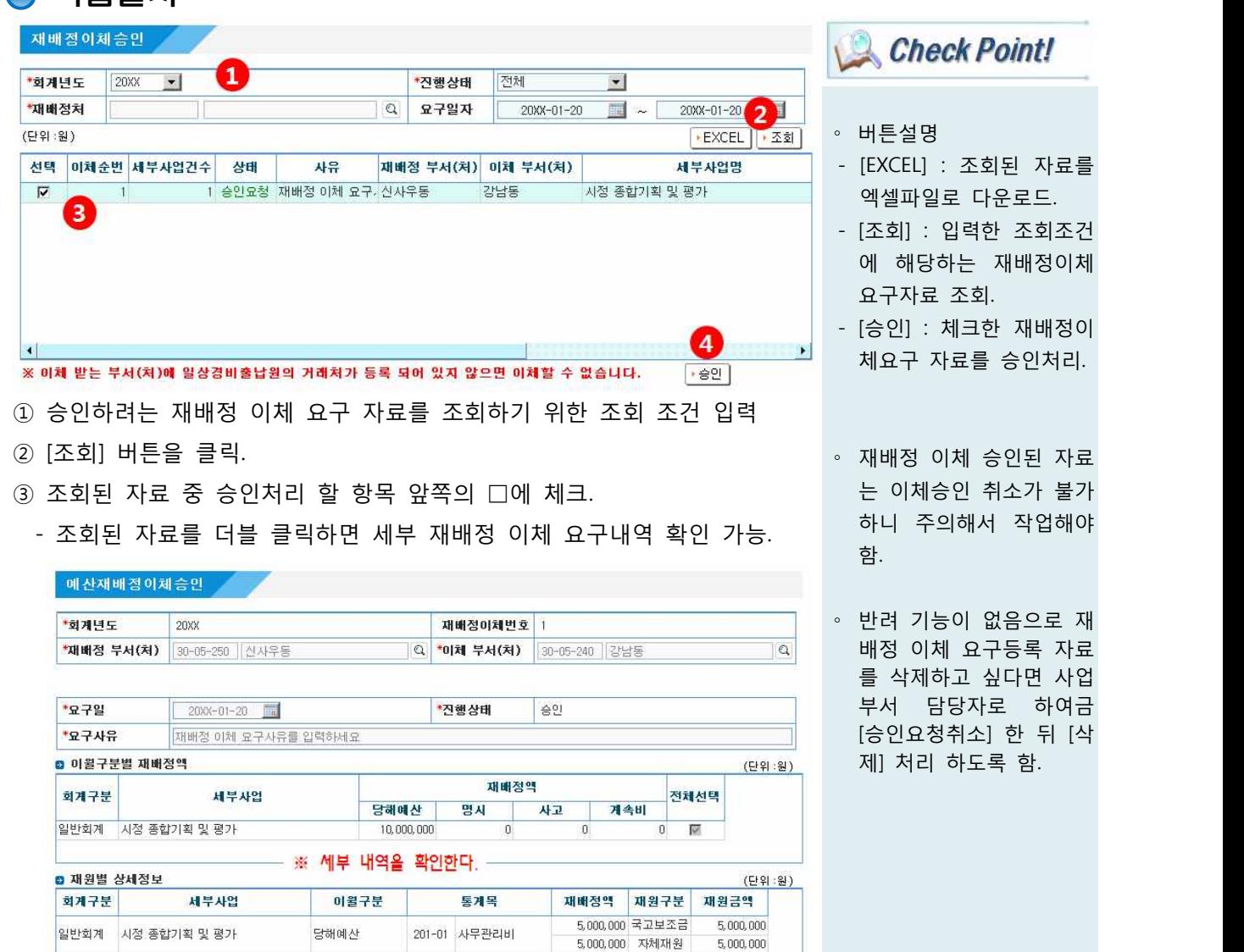

- 
- |<br>|40 [승인] 버튼 클릭.<br>|- 승인된 자료는 재배정 이체 작업이 완료됨.

 $\begin{array}{|c|c|c|}\hline \textbf{1} & \textbf{2} & \textbf{3} & \textbf{1} \\ \hline \textbf{2} & \textbf{3} & \textbf{1} & \textbf{2} & \textbf{3} & \textbf{1} \\ \hline \textbf{3} & \textbf{1} & \textbf{2} & \textbf{3} & \textbf{3} & \textbf{1} \\ \hline \textbf{4} & \textbf{1} & \textbf{2} & \textbf{3} & \textbf{1} & \textbf{1} \\ \hline \textbf{5} & \textbf{1} & \textbf{2} & \textbf{3} & \textbf{1} & \textbf{$ 

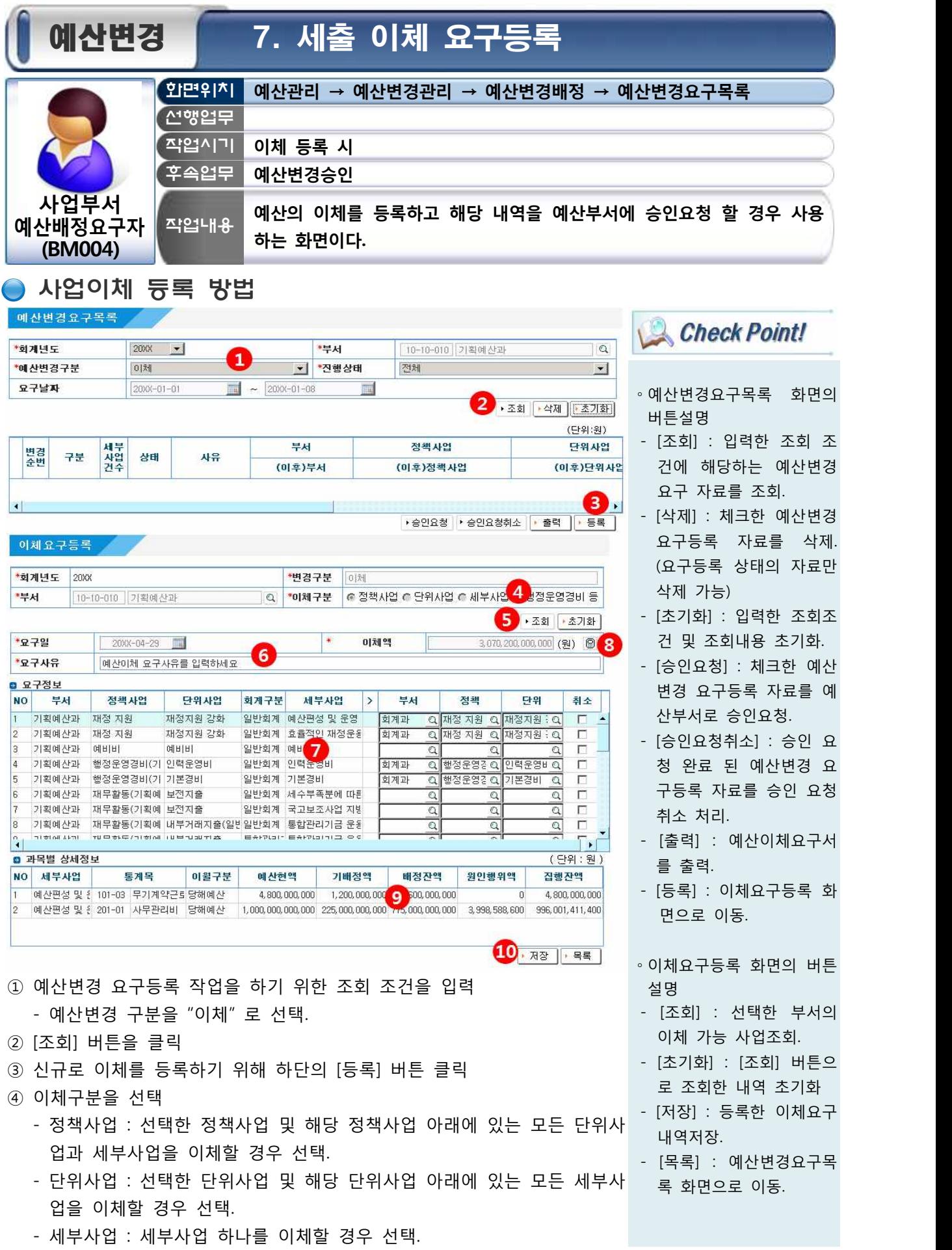

⑤ [조회] 버튼 클릭.

- ⑥ 이체 요구사유를 입력.
- ⑦ 이체해줄 사업 뒤 돋보기 버튼을 클릭해 이체 받을 부서 및 사업을 선택
- 이체구분이 정책사업일 경우 : 이체 받을 부서만 선택. 이체 받을 부서 ∘이체 등록 시 이체하려는 를 선택하면 자동으로 이체하려는 정책사업 아래 포함된 모든 단위, 세 부사업 뒤쪽에 이체 받을 부서가 입력됨.<br>- 이체구분이 단위사업일 경우 : 이체를 받을 부서와 이체한 단위사업이
	- 포함될 정책사업을 선택. 이체 받을 부서와 정책사업을 선택하면 자동 으로 이체하려는 단위사업 아래 포함된 모든 세부사업 뒤쪽에 이체 받 을 부서와 정책사업이 입력됨.<br>- 이체구분이 세부사업일 경우 : 이체를 받을 부서와 이체한 세부사업이
	- 포함될 정책사업 및 단위사업을 선택.
- 
- ⑧ 계산기 버튼 "<mark>19</mark>"을 클릭.<br>- 계산기를 클릭하면 이체를 위해 선택한 사업들의 목별 정보가 화면하단 - 에 나타남.<br>- 사업이체는 사업 전체에 대한 정보를 다른 부서로 이동시키는 작업이므
	- 로 해당 사업에 대한 모든 집행정보가 이동됨. (이체액도 자동으로 계산 ∘단위사업 이하 사업을 이 되어 표시됨.)
- ⑨ 이체하려는 사업들의 목별 예산현액, 기배정액, 배정잔액, 집행잔액 등을 확인.
- ⑩ 위의 확인 결과 이상이 없다면 [저장] 버튼을 클릭. 저장된 자료는 "예산변경요구목록" 화면에 조회됨.
	-

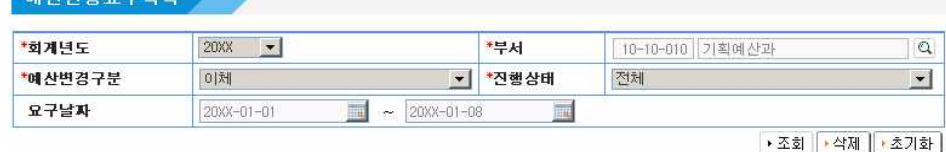

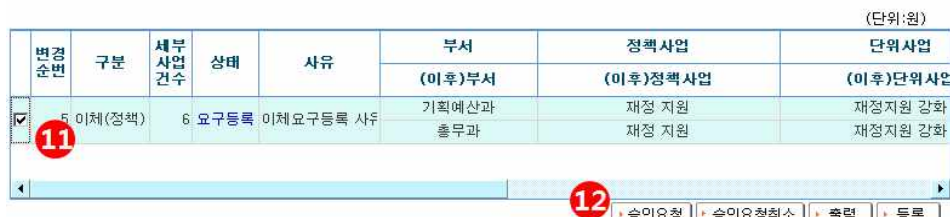

⑪ 예산변경요구목록 화면에 조회된 자료 앞쪽의 체크박스에 체크.

- 
- ⑫ [승인요청] 버튼을 클릭.<br>- 승인요청 된 자료는 예산부서 담당자에게 즉시 승인요청 처리됨.

**Check Point!** 

사업으로 일상경비를 교부 한 내역이 있다면 일상경 비 교부액 중 집행되지 않 은 잔액을 전액 반납 등록 한 이후 이체 작업을 수행 해야 함. (이체작업 이후 일상경비 재교부)

∘이체 시 관서의 변동이 있 을 경우 이체하는 사업에 자금배정 잔액이 있다면 자금 감배정 처리를 선행 한 후 이체 작업을 해야 함.

체 시 분야/부문이 다르면 이체가 불가능 함. 이체시 킬 분야/부문에 해당하는 정책사업이 이체 받을 부 서에 없다면 해당 분야/부 문으로 정책사업을 신규 등록 하고(세부사업 이체 라면 단위사업까지 등록.) 이체 작업을 해야 함.

∘사업 이체 시 너무 많은 사업을 한 번에 이체하거 나 집행내역이 아주 많은 사업을 이체할 경우 수행 시간이 느려지거나 이체가 실패하는 경우가 발생 할 수 있음. 이럴 경우 나누 어 이체를 진행하거나 지 방재정사업단 유지보수 홈 페이지(http://e-hojo.go.kr) 의 서비스요청 게시판을 통해 작업함.

### 통계목이체 등록 방법(행정운영경비 또는 재무활동 사업의 현액 이체)

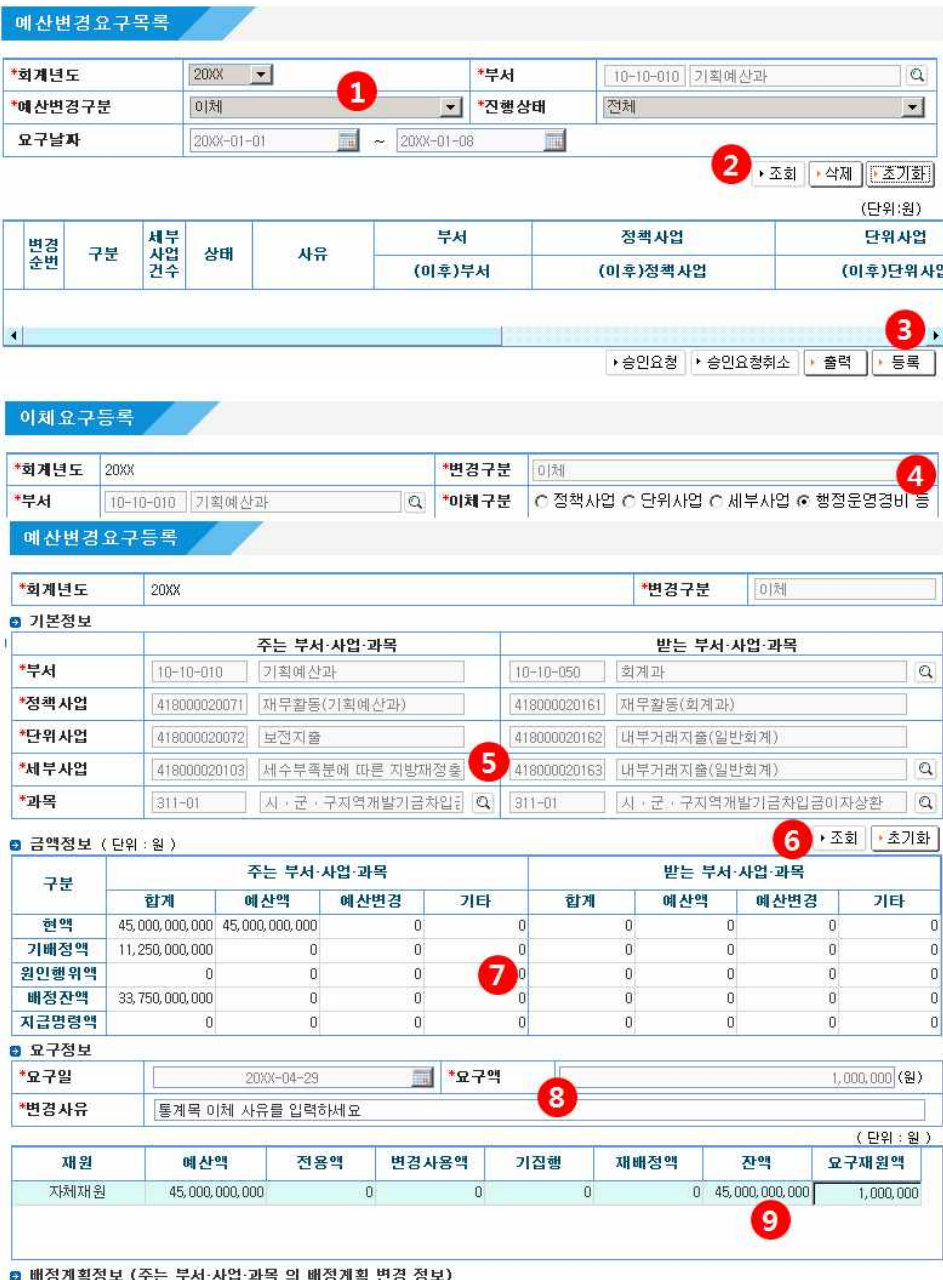

∘이체의 단위는 세부사업이 므로 이체로 인한 세부사 업의 분할 및 합병은 불가 함. 단, 행정운영 경비는 인원 비례로 편성되기 때 문에 조직개편에 의한 인 원편성에 따라 배분해 이 체할 수 있음. 재무활동사 업의 경우는 해당 사업이 속한 부서로 이체함.

**Check Point!** 

① 예산변경 요구등록 작업을 하기 위한 조회 조건을 입력. - 예산변경 구분을 "이체"로 선택.

9월

 $\overline{0}$ 

기배정계획금액 000 3,750,000,000 3,750,000,000 3,750,000,000 3,750,000,000 3,750,000,000 3,750,000,000

변경배정계획합계000 3,750,000,000 3,750,000,000 3,750,000,000 3,750,000,000 3,750,000,000 3,7 1 0,000 3,750,000,000

 $\overline{0}$ 

10월

 $\overline{0}$ 

11월

 $-1,000,000$ 

12월

σI

유보

※ 배정계획정보는 증감액으로 입력하십시요.

 $\overline{\phantom{a}}$ 

7월

피

**8월** 

② [조회] 버튼 클릭.

구분

요구증감액

- ③ 신규로 이체를 등록하기 위해 하단의 [등록] 버튼 클릭.
- 
- ④ 이체구분을 "행정운영경비 등" 으로 선택. 행정운영경비 등 : 행정운영경비나 재무활동으로 등록되어 있는 세부사 업의 금액 중 일부만 이체(통계목 이체)할 경우 사용.

(단위 : 원)

합계

 $0\sqrt{45,000,000,00}$ 

 $0$  45,000,000,00

 $-1,000,000$ ۱ĸ

 $\overline{0}$ 

11 → 제장 | → 목록 |

- 
- ⑤ 이체를 해줄 사업의 통계목과 이체를 받을 부서 및 사업을 선택.<br>- "주는부서·사업·과목"의 과목 뒤쪽 돋보기 버튼을 클릭해 이체를 해줄 <mark>(A) Check Point!</mark> 통계목을 선택. 행정운영경비 와 재무활동으로 등록된 사업의 통계목만 ← 선택 가능.<br>– "받는부서·사업·과목"의 부서 뒤쪽 돋보기 버튼을 클릭해 이체 받을 부
	-
- 서를 선택.<br>- "받는부서·사업·과목"의 세부사업 뒤쪽 돋보기 버튼을 클릭해 통계목 이 가능 함. 따라서 천원이하<br>- "받는부서·사업·과목"의 세부사업 뒤쪽 돋보기 버튼을 클릭해 통계목 이 <u>의 잔액이 남아 있게 되</u>는 체 받을 세부사업을 선택. 선택 시 행정운영경비 와 재무활동 으로 등록 되어 있는 사업만 선택가능.
- ⑥ [조회] 버튼 클릭.
- ⑦ "주는부서‧사업‧과목"에서 선택한 통계목과 "받는부서‧사업‧과목"에서 선택 한 통계목의 예산현액, 기배정액, 원인행위액, 배정잔액 등 정보를 확인
	- 통계목 이체 등록을 하려면 "주는부서‧사업‧과목"에서 선택한 통계목의 배정잔액이 있어야 함.
- ⑧ 예산 이체 사유를 입력.
- ⑨ 요구재원액에 재원별로 이체하려는 금액을 입력.
- ⑩ 주는 통계목에 대한 예산배정계획을 변경.

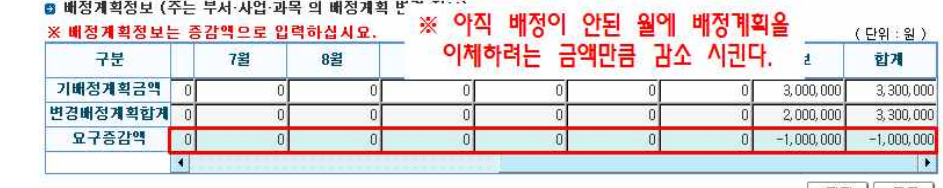

▶ 저장 <mark>▶ 목록</mark>

∘통계목이체의 경우 이체요 구액은 천원단위로만 입력 가능 함. 따라서 천원이하

경우 해당 금액은 사용하 지 않는다면 차후 결산작 업 시 불용액으로 처리됨.

- 예산배정 되지 않은 달이나 유보액의 금액을 이체하려는 금액만큼 감액.<br>- 이미 예산배정이 완료된 달의 배정계획은 변경할 수 없음.<br>- 이체하려는 금액이 예산배정 잔액보다 크다면 배정계획 변경을 할 수
- 
- 없어 이체 등록이 불가함. 이럴 경우 예산 감배정을 통해 예산 배정잔 - 액을 이체 금액보다 크거나 같게 만든 뒤 작업해야 함.<br>- 예산배정계획은 "천원" 단위로만 변경가능 함.
- 
- 
- $\omega$  작업이 완료되었으면 [저장] 버튼 클릭.<br>- 저장된 자료는 "예산변경요구목록" 화면에 조회됨.

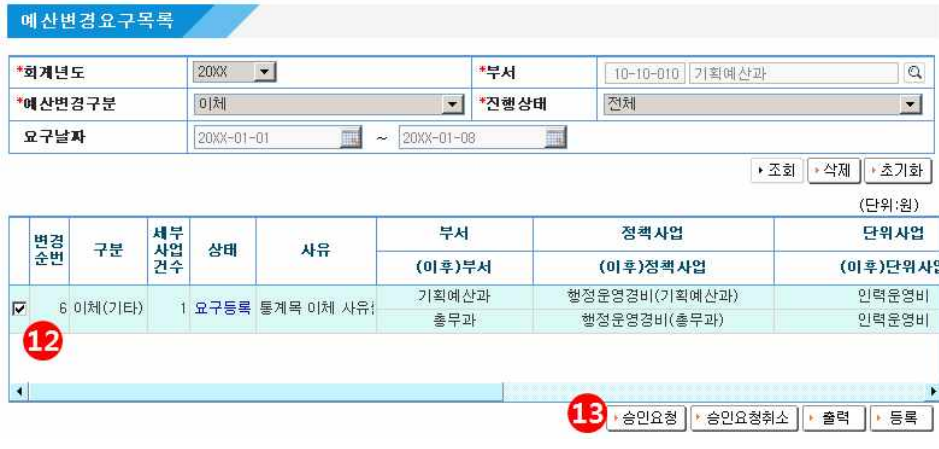

⑫ 예산변경요구목록 화면에 조회된 자료 앞쪽의 체크박스에 체크.

⑬ [승인요청] 버튼 클릭. - 입력한 이체요구 자료가 예산부서로 승인요청 처리됨.

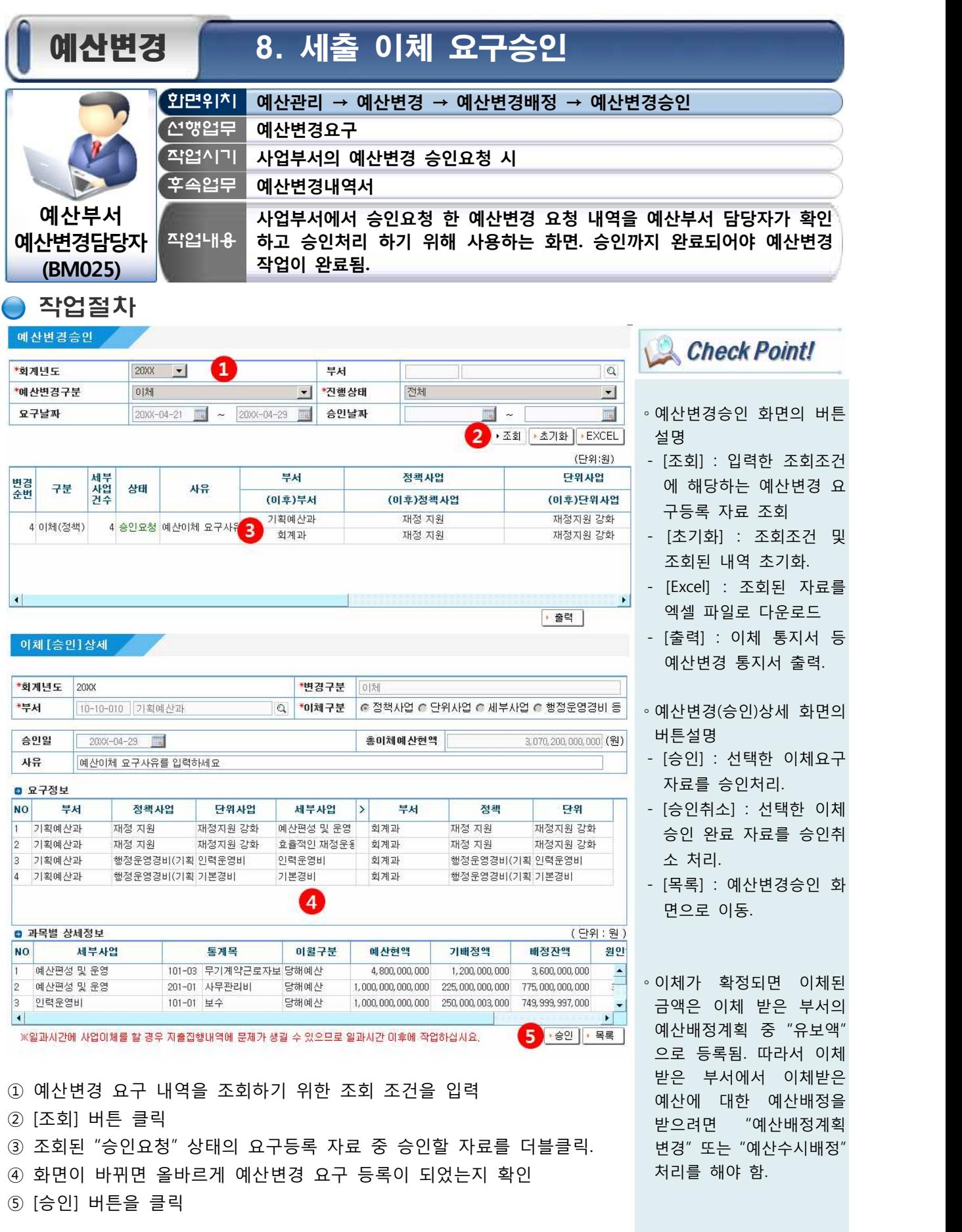

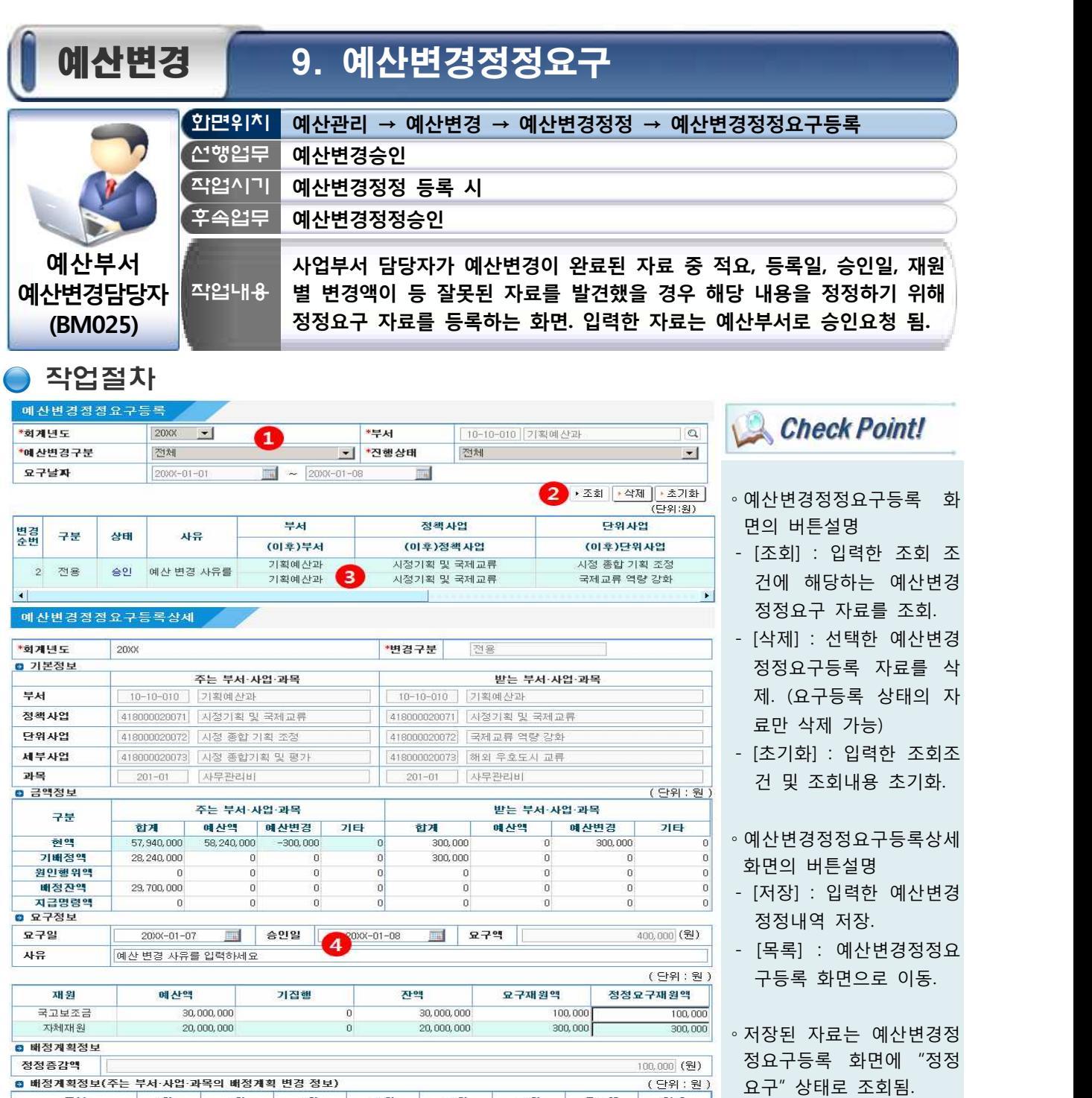

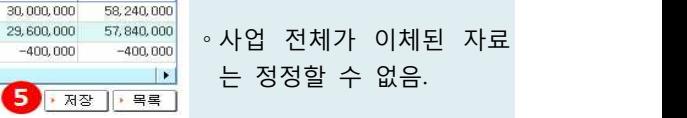

- ∘"정정요구" 상태로 조회되 는 자료는 더블클릭해 수 정하거나 선택해 삭제 할 수 있음.
- ① 정정하려는 예산변경 내역을 조회하기 위한 조회 조건을 입력. 진행 상태를 "승인"으로 선택하고 조회.

9월

 $\overline{a}$ 

 $\,$  0

 $\boldsymbol{0}$ 

② [조회] 버튼 클릭.

구분

기배정계획금액

변경배정계획합계

요구증감액

7월

 $\overline{a}$ 

 $\,0\,$ 

 $\,0$ 

8월

 $\overline{a}$ 

 $\overline{0}$ 

 $\,0$ 

- ③ "승인" 상태의 예산변경 자료 중 정정하려는 자료를 선택해 더블클릭.
- ④ 요구일, 승인일, 사유, 정정요구 재원액 중 고치려는 내역을 클릭해 수정. 요구일, 승인일, 사유(적요), 정정요구 재원액만 수정 가능.

10월

 $\overline{0}$ 

 $\,$  0

 $\theta$ 

11월

 $\overline{0}$ 

 $\,0\,$ 

12월

 $\overline{0}$ 

 $\,0\,$ 

- 
- ⑤ [저장] 버튼을 클릭.<br>- 저장과 동시 입력한 자료가 예산부서로 승인요청 처리됨.

유보액

30,000,000

29,600,000

 $-400,000$ 

합계

 $-4($ 

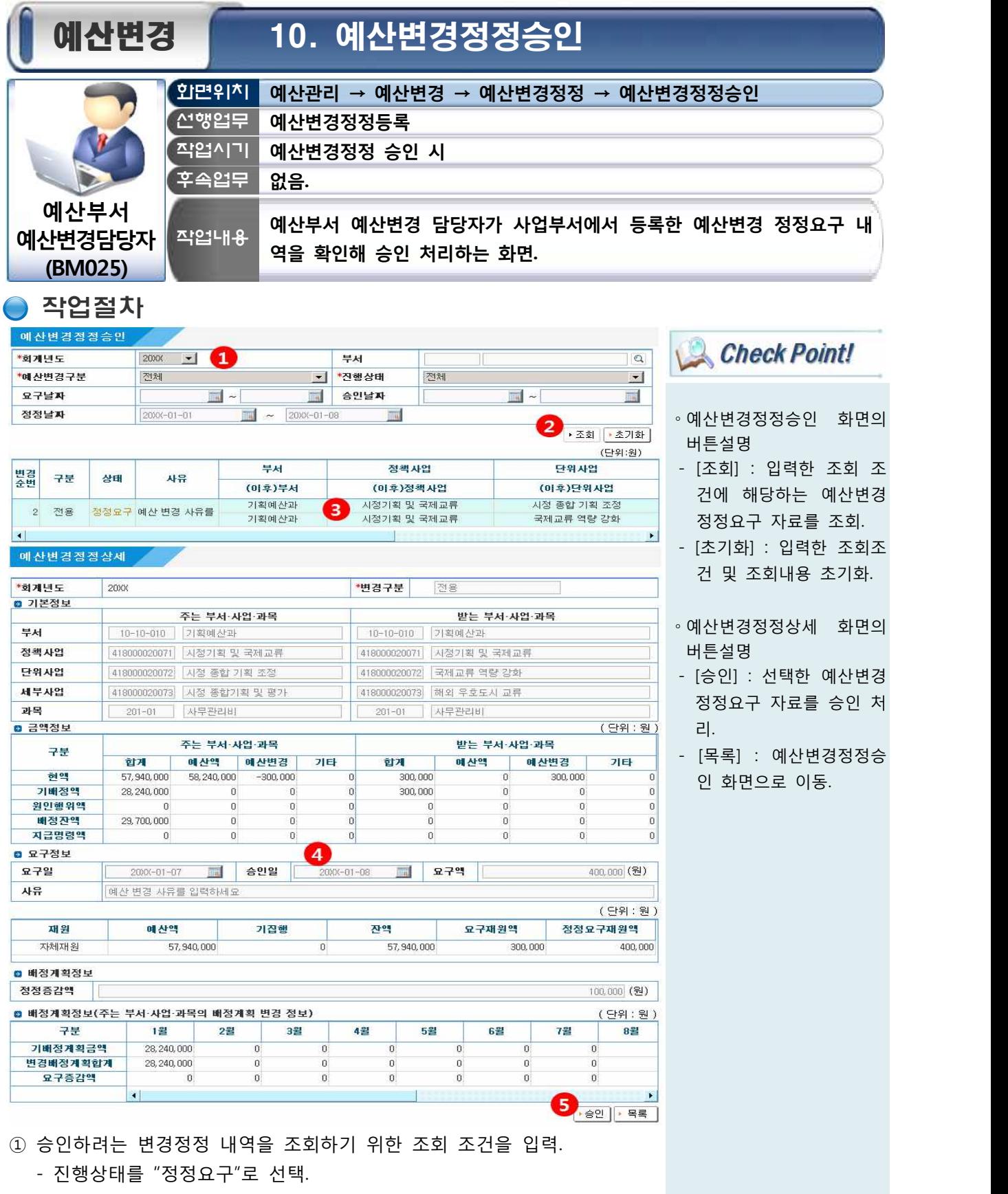

- ② [조회] 버튼 클릭.
- ③ 조회된 "정정요구" 상태의 자료 중 승인하려는 자료를 선택해 더블클릭.
- ④ 요구일, 승인일, 사유(적요), 정정요구 재원액 중 정정된 내역을 확인.
- ⑤ 확인 후 이상이 없다면 [승인] 버튼 클릭.